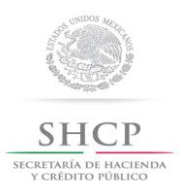

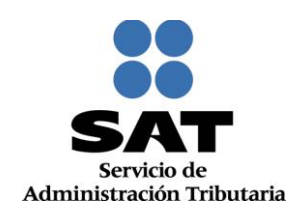

# **GUIA DE INSCRIPCIÓN AL RFC A TRAVÉS DE FEDATARIO**

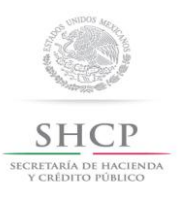

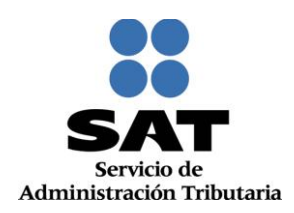

# **I. Consejos Útiles.**

- 1. Antes de realizar este trámite es necesario que dispongas de lo siguiente:
- e.firma (antes Firma Electrónica Avanzada).
- $\triangleright$  Certificado, lo identificaras con la extensión .cer<br>
Clave Privada KEY, lo identificaras con la extens
- $\triangleright$  Clave Privada KEY, lo identificaras con la extensión .key<br>  $\triangleright$  Contraseña de Clave Privada (e.firma).
- > Contraseña de Clave Privada (e.firma).<br>→ Impresora.
- Impresora.
- Computadora personal con conexión de acceso a internet.
	- 1. Especificaciones técnicas del equipo de cómputo:

Es importante que tomes en cuenta, para no experimentar problemas en tu navegación al utilizar este sitio, los siguientes requerimientos:

- La página está diseñada para una resolución de 1024 x 768 píxeles.
- 
- → Internet Explorer 8.<br>
→ Internet Firefox 5.0<br>
→ Internet Chrome 15 Internet Firefox 5.0 (Mozilla) o superior.
- $\triangleright$  Internet Chrome 15.0 o superior.<br>
Internet Safari 4.0 o superior.
- Internet Safari 4.0 o superior.
- Java versión 7.0.51.
	- 2. Para iniciar con la captura de la inscripción, deberás contar con la siguiente información:
- Original de cualquier identificación oficial vigente del representante legal con fotografía y firma expedida por el Gobierno Federal, Estatal o Municipal, sin que sea necesariamente alguna de las señaladas en el Apartado de Definiciones de este Anexo.
- $\triangleright$  Comprobante de domicilio.

En caso de persona moral:

- Copia certificada del documento constitutivo debidamente protocolizado.
- En su caso, copia certificada del poder notarial con el que acredite la personalidad del representante legal.
- Clave de RFC vigente de cada uno de sus socios, accionistas o asociados. Con excepción los miembros de personas morales con fines no lucrativos a que se refiere el Título III de la Ley del Impuesto sobre la Renta (LISR).
	- 3. Para conocer los documentos que pueden ser aceptados como identificación oficial del representante legal en una inscripción de persona moral, así como para en general conocer los requisitos de los trámites que el fedatario público incorporado debe presentar ante el SAT, es importante que consultes en el portal del SAT en Internet[: www.sat.gob.mx,](http://www.sat.gob.mx/) en la sección <Catálogo de trámites>.
	- 4. Una vez iniciado el trámite de Inscripción, el sistema no te permite lapsos largos de tiempo en espera [aproximadamente 20 minutos], por lo que **se te recomienda anotar el folio una vez generado el caso** como previsión para continuar con la captura, en caso de que expire la sesión.
- Servicio de Administración Tributaria | Av. Hidalgo, núm. 77, Col. Guerrero, Delegación Cuauhtémoc, Ciudad de México, C. P. 06300 Tel. MarcaSAT: 01 (55) 627 22 728 | Documento disponible en www.sat.gob.mx  $\triangleright$  Siempre antes de iniciar la captura de una inscripción o de recuperar un caso ya quardado, es de

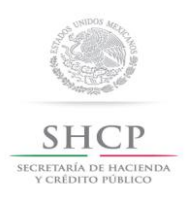

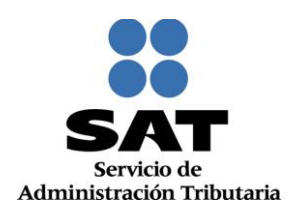

vital importancia asegurarse de que su navegador de Internet [Internet Explorer] permita el uso de ventanas emergentes o "Pop Up's", esto debido a que la Constancia de Situación Fiscal y el Acuse de Inscripción al RFC se generan mediante Ventanas Emergentes o "Pop Up's", si estas se encuentran bloqueadas en su navegador, no podrá generarlas, visualizarlas, ni imprimirlas.

Si tiene instalado en su navegador de Internet la barra de Google o la barra de Yahoo, no olvide verificar también que en estas barras igualmente se encuentren permitidos [desbloqueadas] las Ventanas emergentes o "Pop Up's".

En las pantallas del sistema, en algunos campos de datos se muestra un **\***, el cual es utilizado para indicar aquellos datos que son obligatorios. **Ejemplo:**

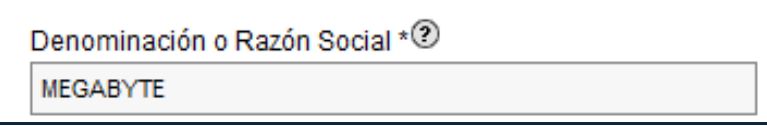

 Este símbolo significa una advertencia sobre él o los aspectos a considerar para continuar con la aplicación.

Se utiliza el presente símbolo para señalar una **Nota** dentro de la ejecución de un paso.

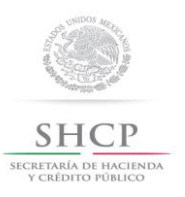

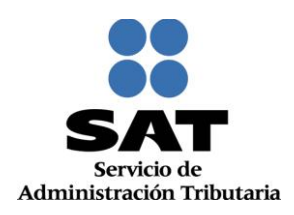

# **II. Ingreso y autenticación al sistema.**

Este apartado te muestra cómo debes llevar a cabo el ingreso y autenticación en el sistema conforme a los siguientes pasos:

**1.** Ingresa a Internet y en el navegador de Internet [Internet Explorer] digita la ruta de acceso, para ingresar al sistema de inscripción al RFC: (La ruta del acceso se publicará en el portal del SAT) y se desplegará la siguiente pantalla:

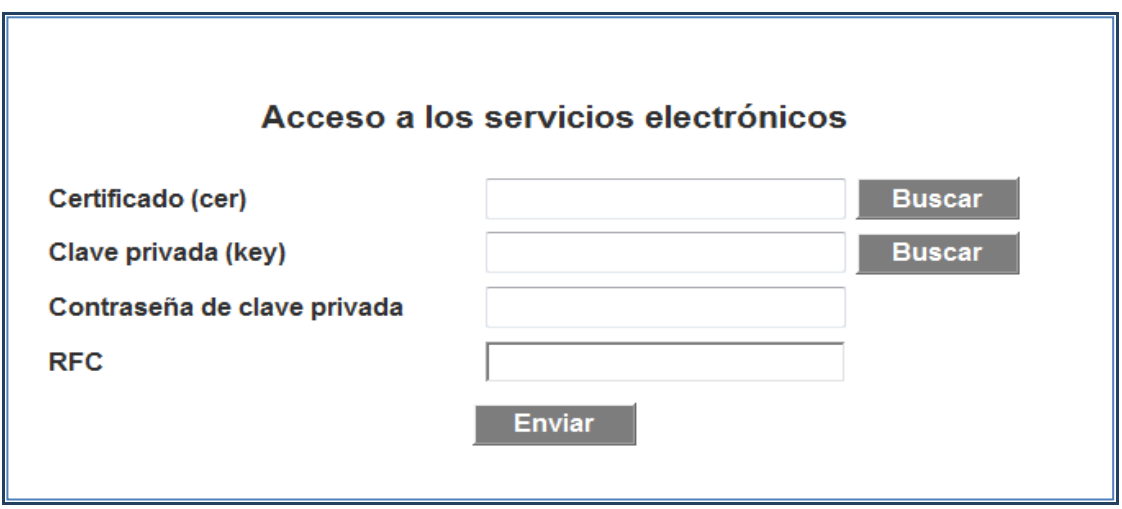

**2.** Realiza la autenticación en el apartado acceso a los servicios electrónicos con tu e.firma, capturando el **Certificado (cer), Clave privada (key) y Contraseña de clave privada**, al registrar estos datos el RFC se mostrará automáticamente:

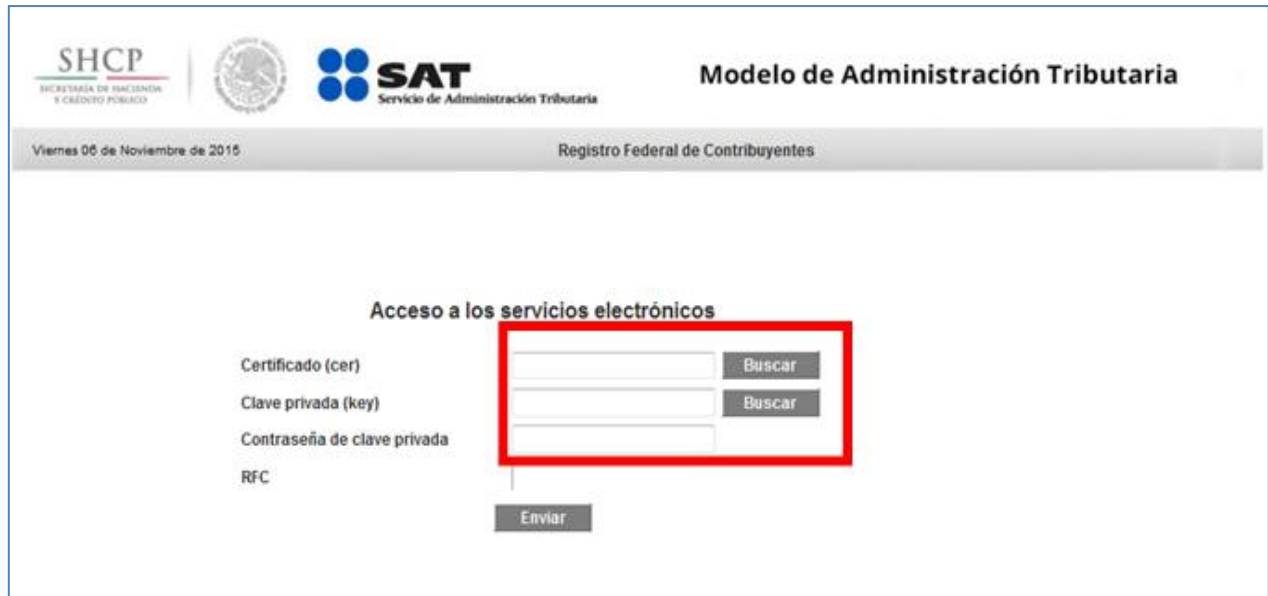

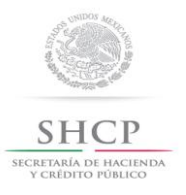

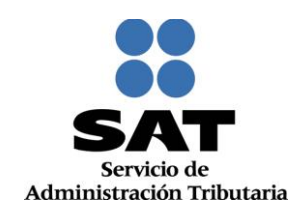

**3.** Da clic en **Enviar:**

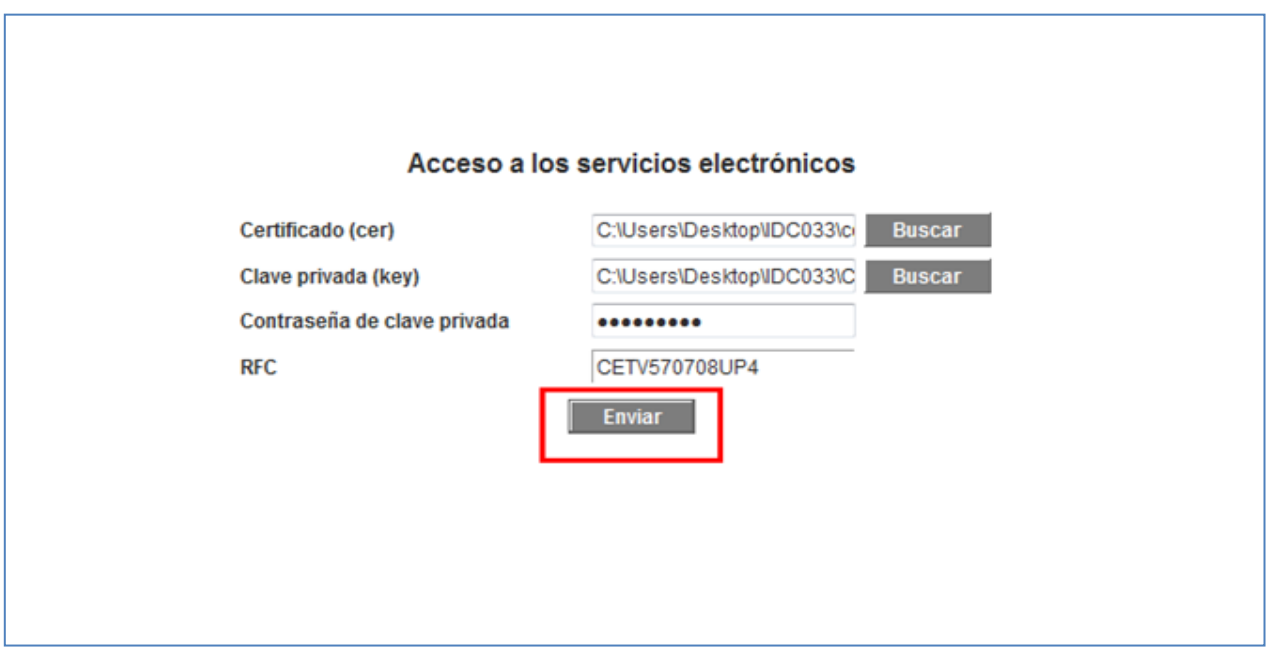

# **III. Captura de inscripción al RFC de persona moral y persona física.**

Este apartado ejemplifica el proceso para capturar las solicitudes de inscripciones al RFC de personas morales y físicas por fedatario público, su operación se realizará de acuerdo a las siguientes instrucciones.

**4.** Después de hacerte autenticado se habilita la siguiente pantalla, da clic en **Servicios al contribuyente** del menú que se muestra:

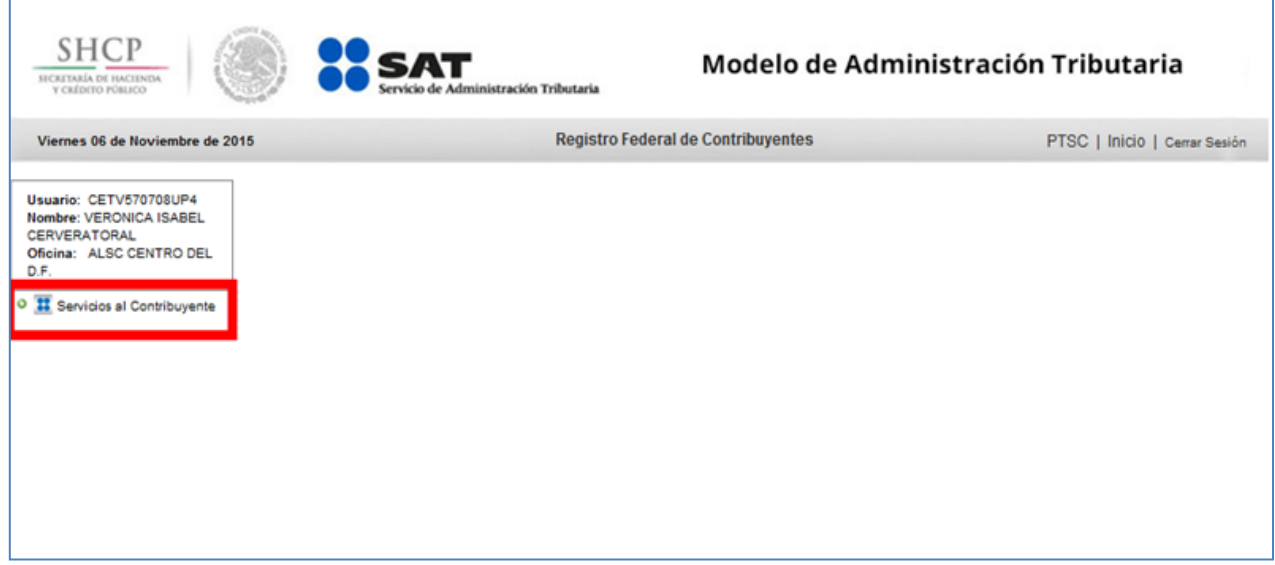

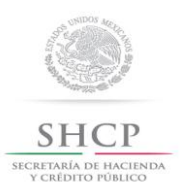

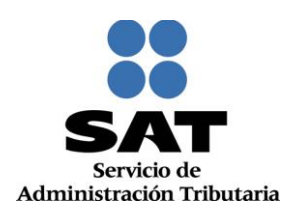

**5.** Selecciona sucesivamente las opciones **Identificación del Contribuyente, Trámites, Inscripción/Actualización:**

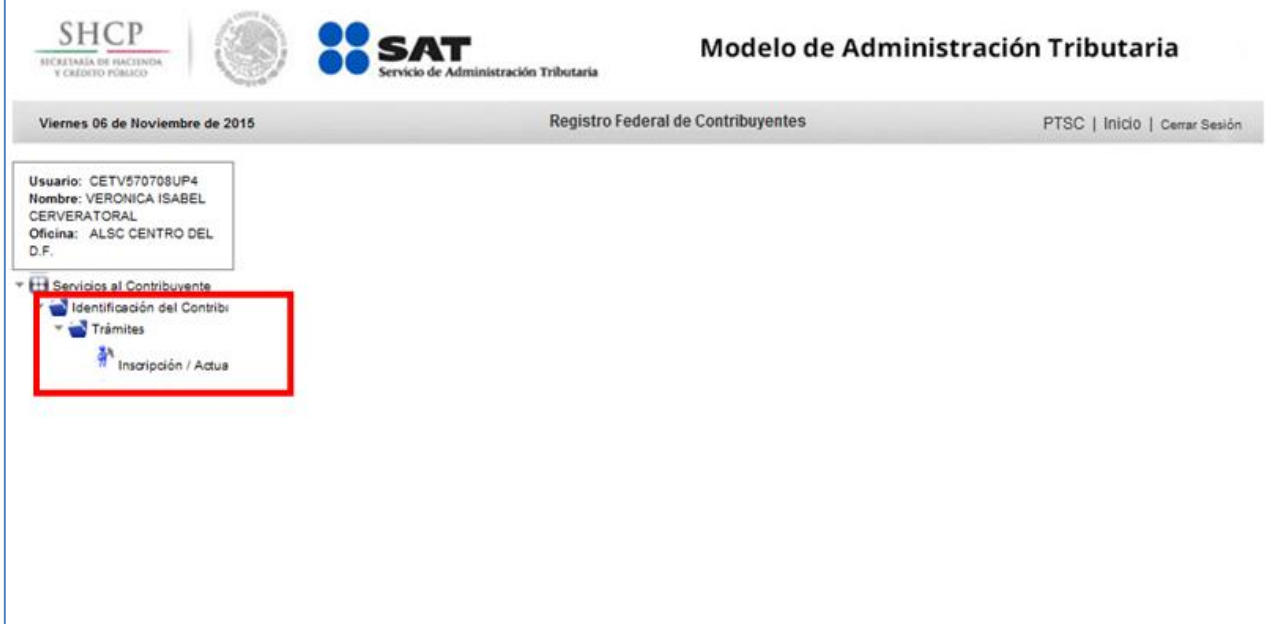

**6.** La aplicación mostrará la pantalla de **"Configuración de Trámite"**, en el apartado **"Información del Contribuyente"**, da clic en la casilla del campo **Contacto Anónimo**, para realizar la inscripción:

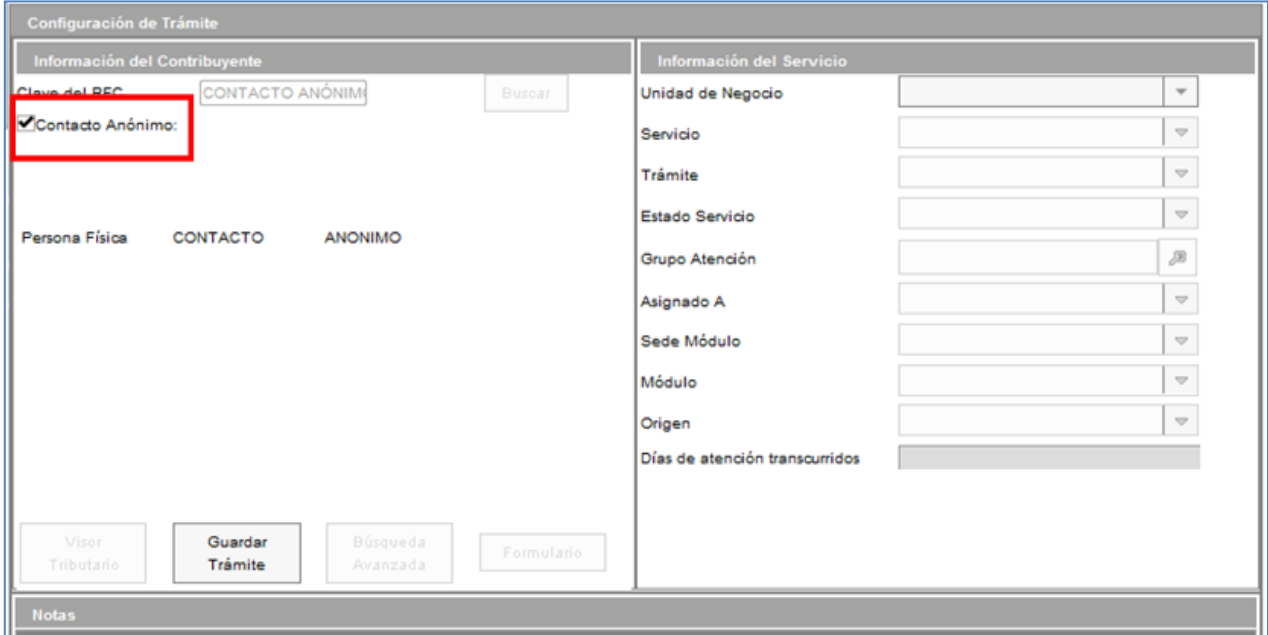

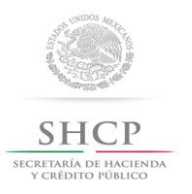

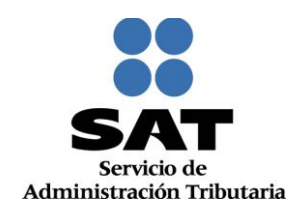

**7.** Para el apartado **"Información del Servicio",** en **Unidad de Negocio** selecciona la opción **Inscripción al RFC:**

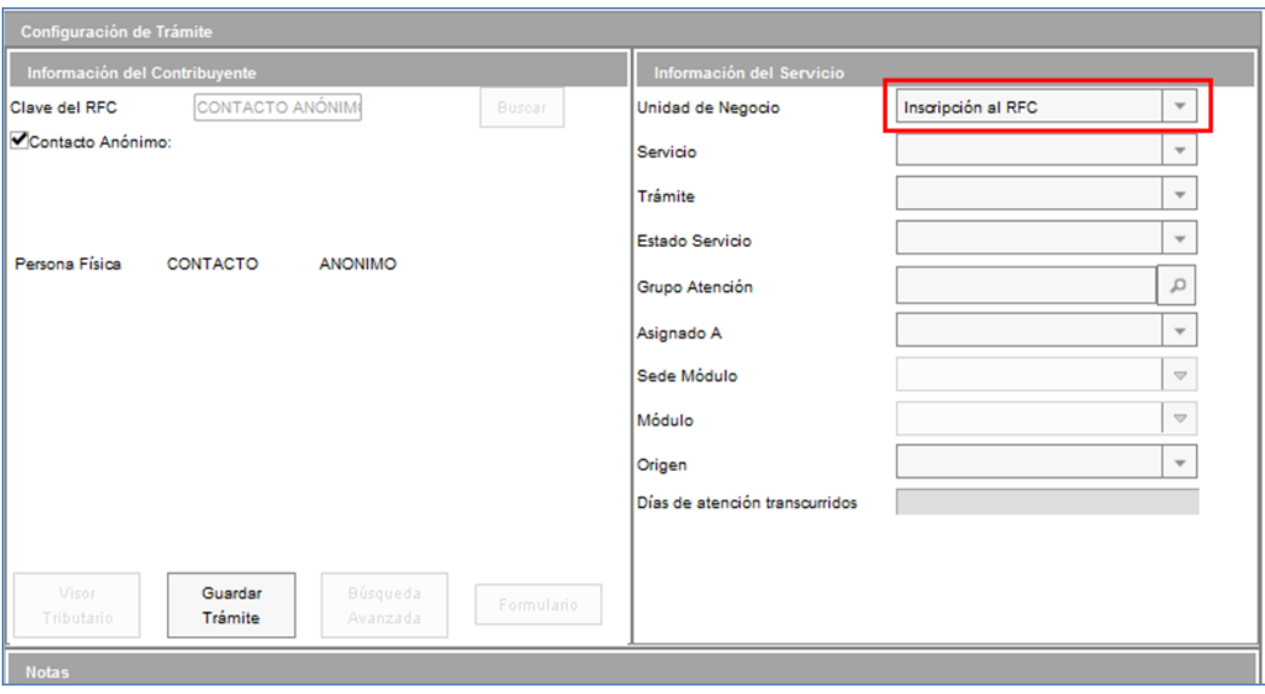

#### **8.** En **Servicio** selecciona la opción **Inscripción:**

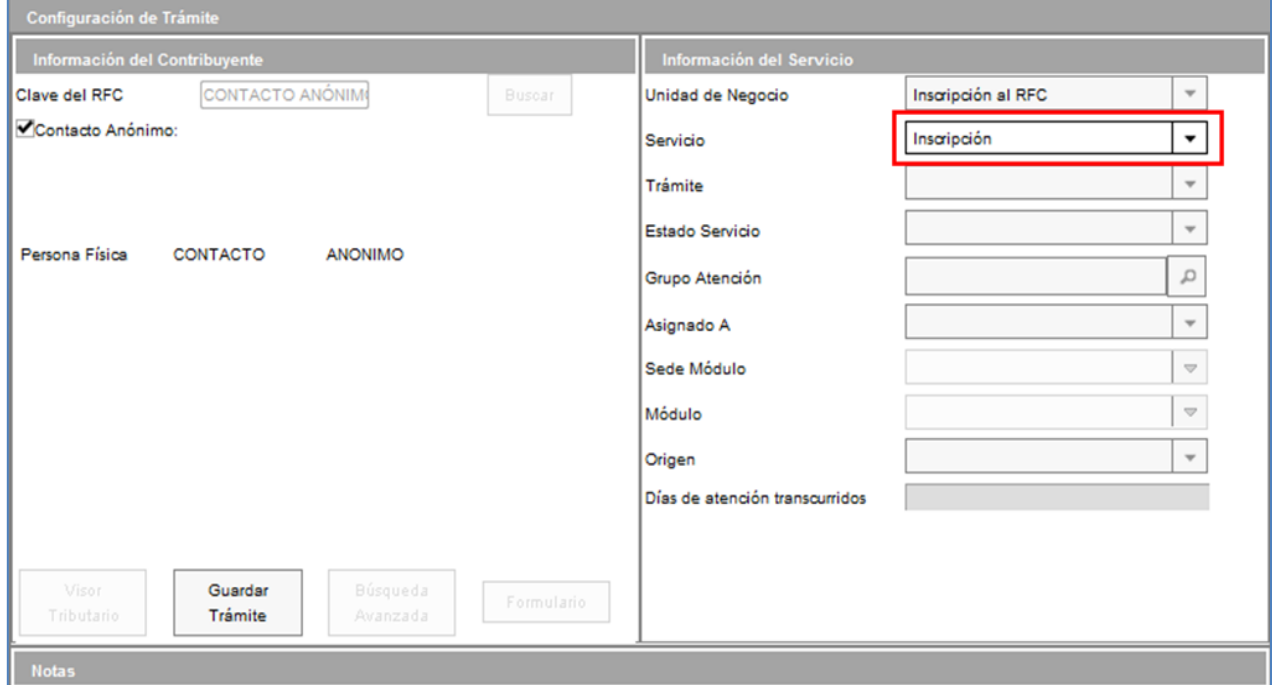

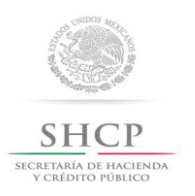

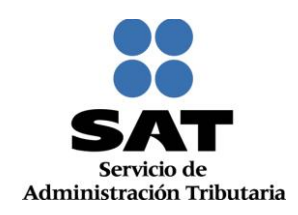

**9.** En Trámite selecciona la opción **Inscripción de Persona Moral** ó **Inscripción de Persona Física,** según sea el caso:

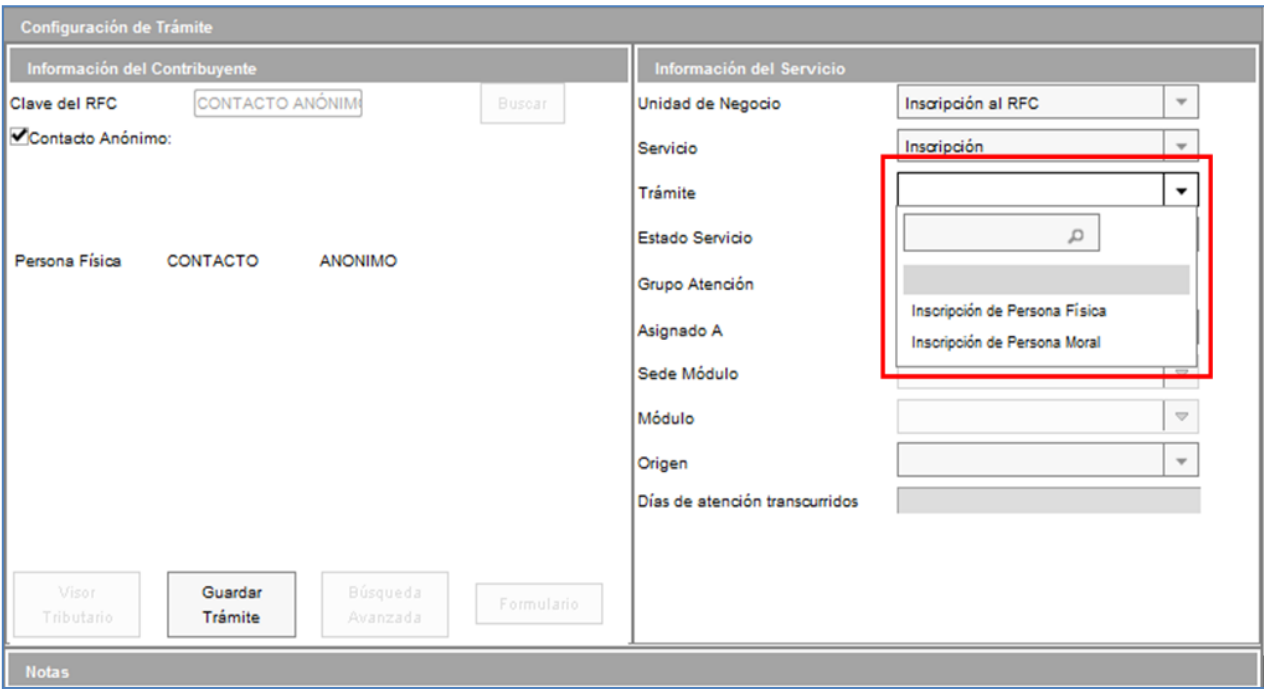

#### **10.** En **Origen** selecciona la opción **Ventanilla:**

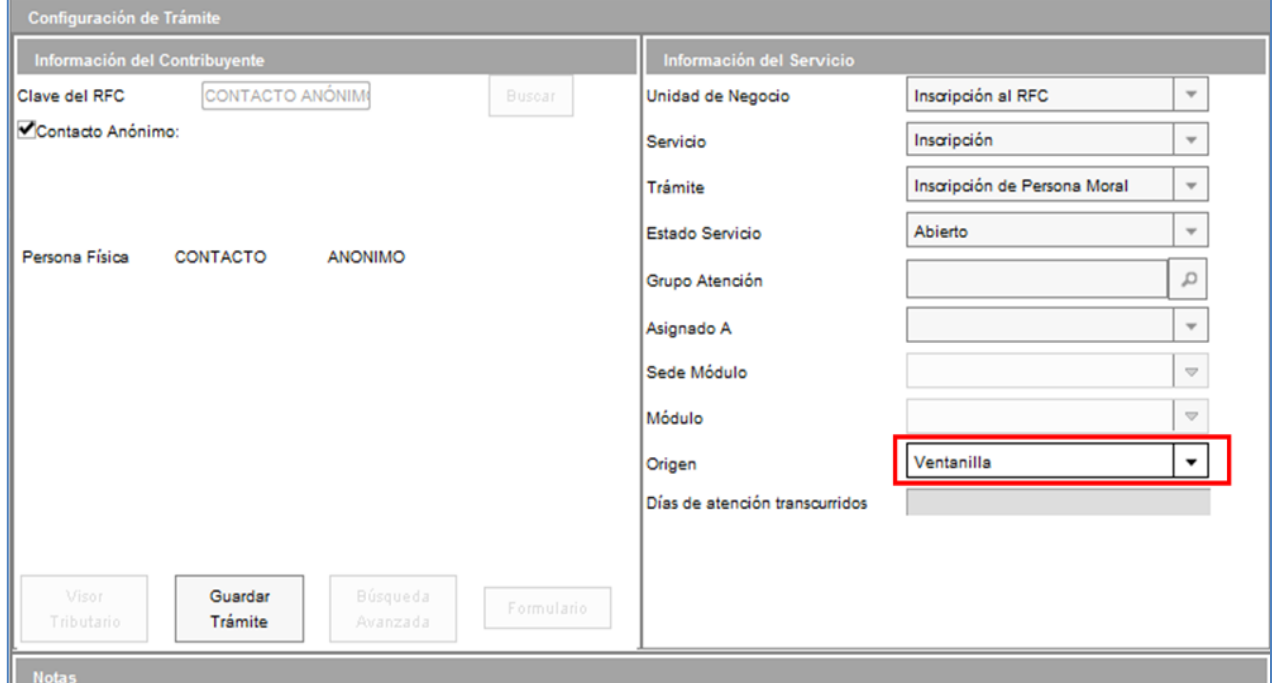

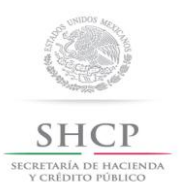

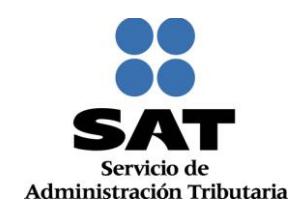

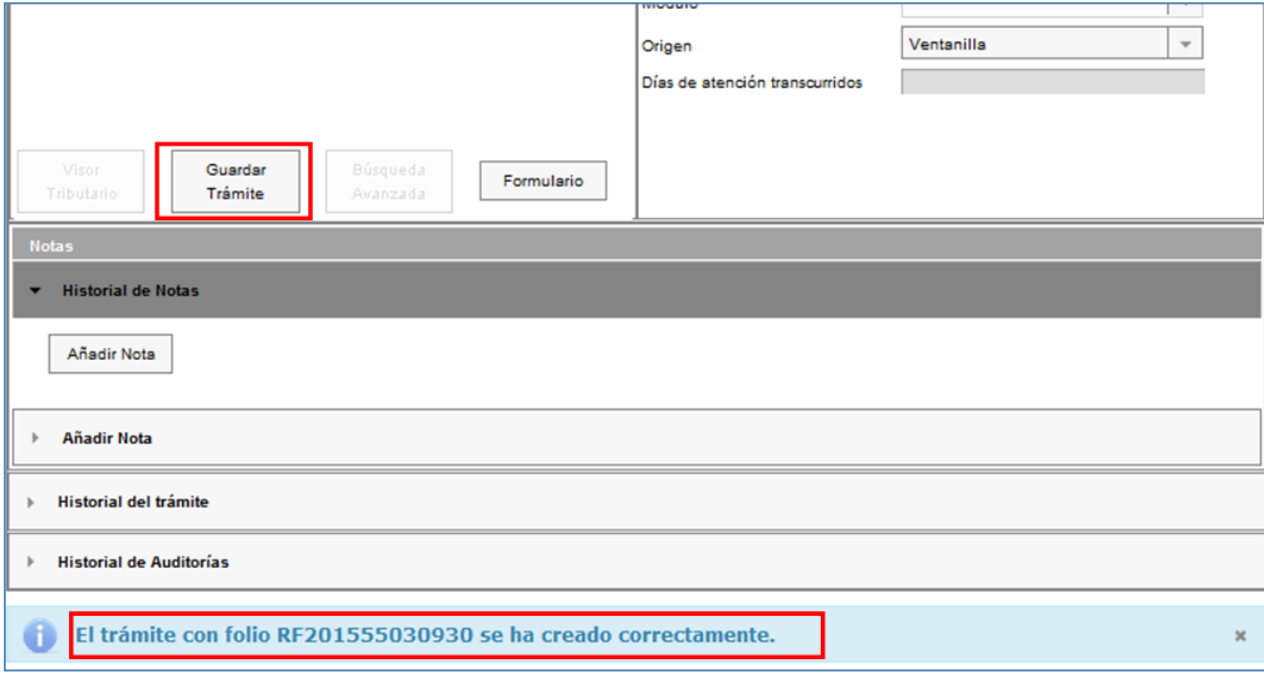

**11.** Oprime el botón **Guardar Trámite** y la aplicación automáticamente genera el **número de folio** de la solicitud**.**

*Nota: Te recomendamos anotar el folio una vez generado el caso como previsión para continuar con la captura, en caso de que expire la sesión.*

**12.** Da clic en el botón **Formulario:**

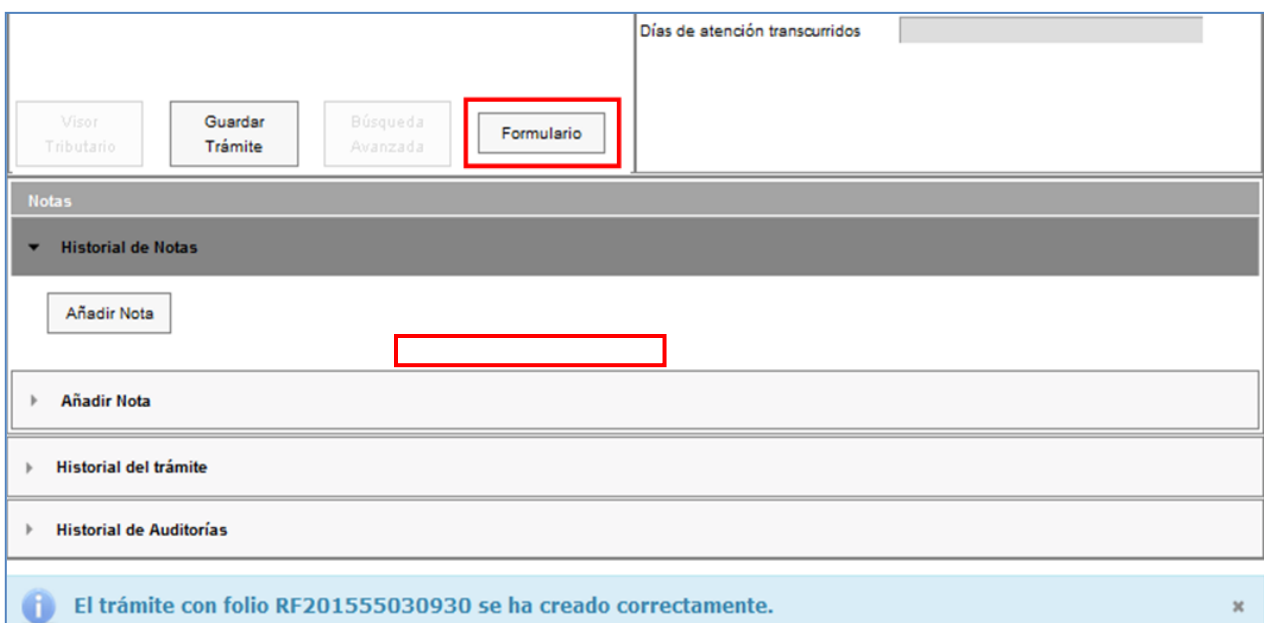

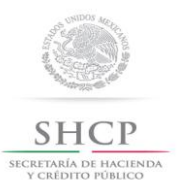

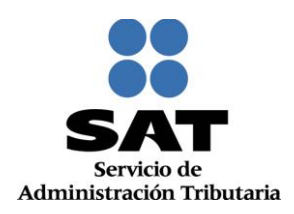

#### **IV. Desarrollo de pasos para una persona moral.**

Este apartado ejemplifica la captura del formulario para cuando en el paso 12 se eligió la opción "Inscripción de Persona Moral".

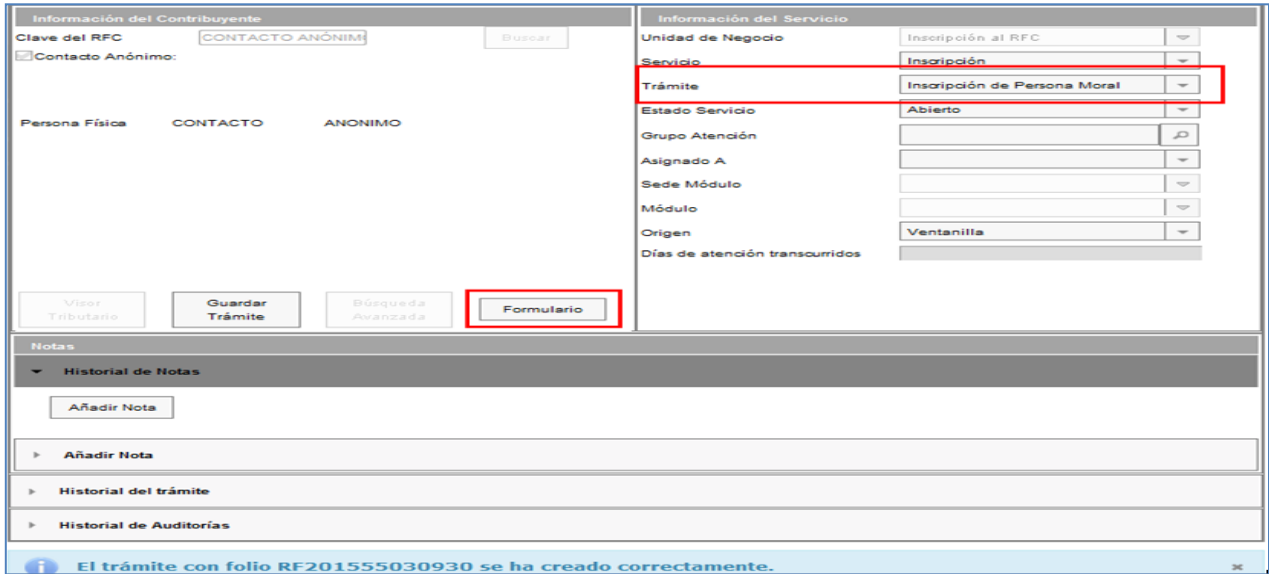

**13.** A continuación la aplicación habilita la pantalla **Paso 1 Datos de Identificación**, realiza la captura de la información requerida en cada uno de los campos conforme se van solicitando:

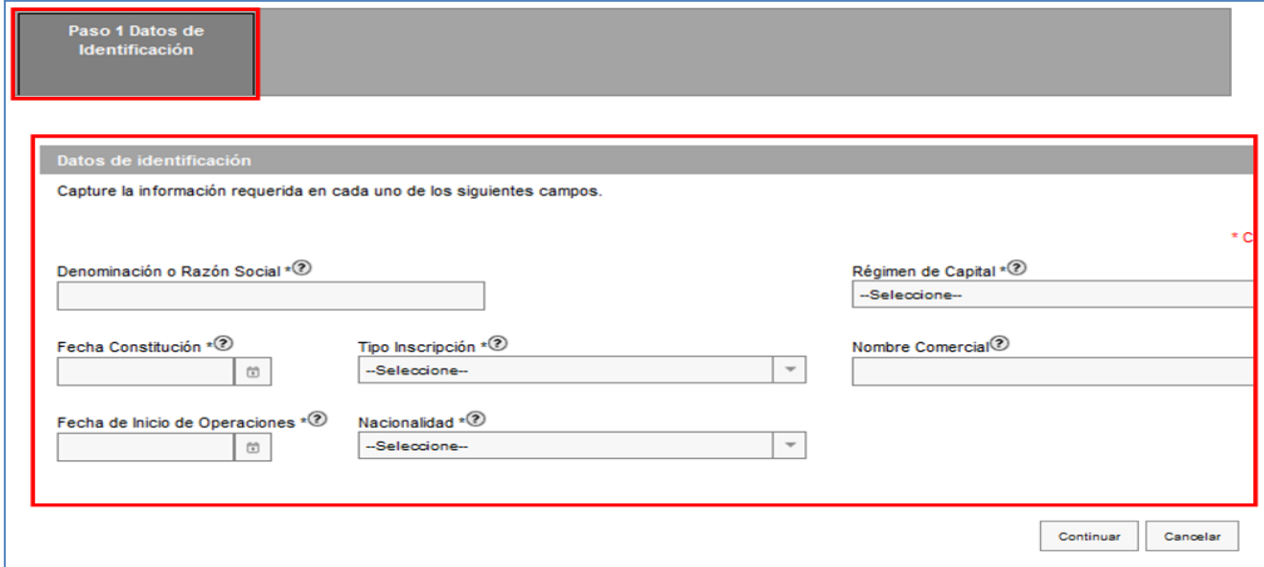

*Nota: La "Fecha Constitución" deberá ser en la que se constituyó la empresa, por lo que se podrá seleccionar una fecha anterior al 01 de enero del 2014. La "Fecha Inicio de Operaciones" deberá ser posterior al 01 de enero del 2014.*

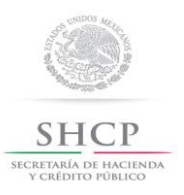

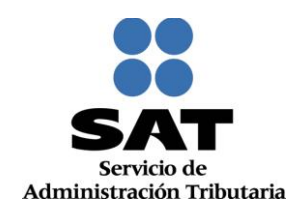

**14.** Concluida la captura la información se visualiza de la siguiente forma, oprime el botón **Continuar:**

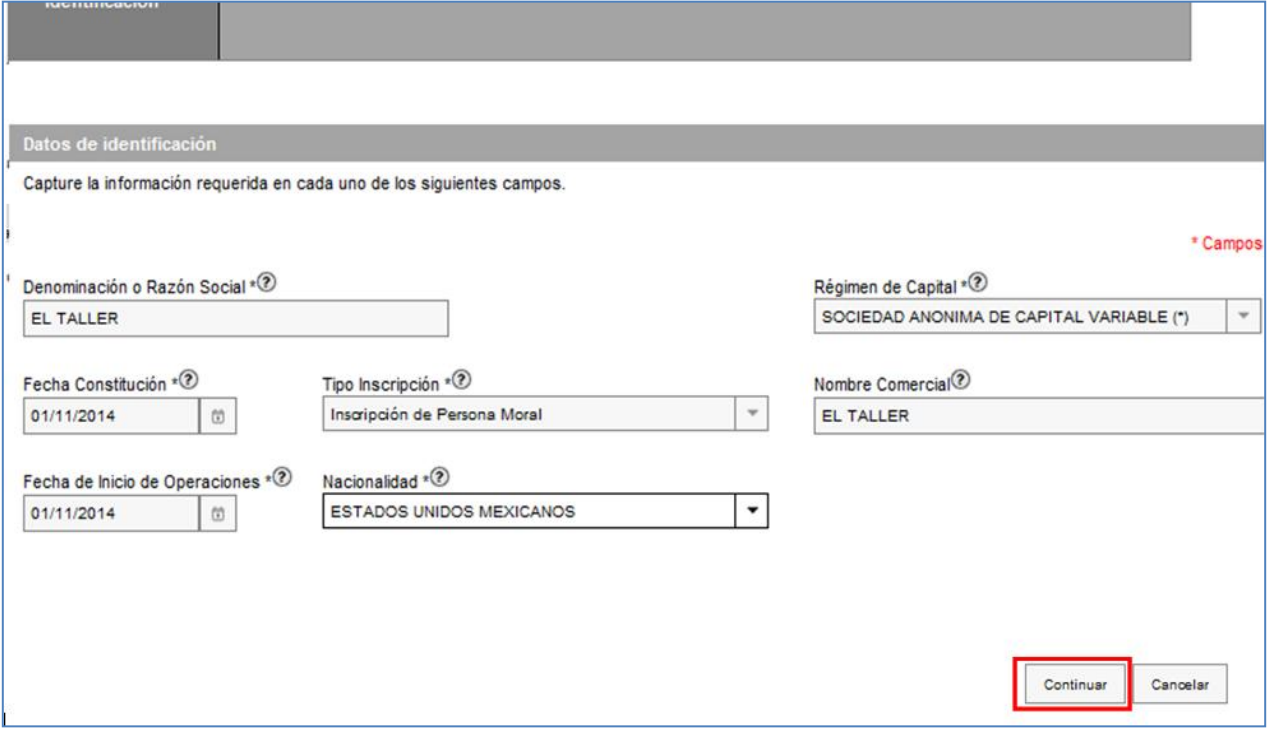

#### **15.** Se habilita el **Paso 2 Datos de Ubicación**, selecciona el botón "Añadir", para registrar el domicilio fiscal:

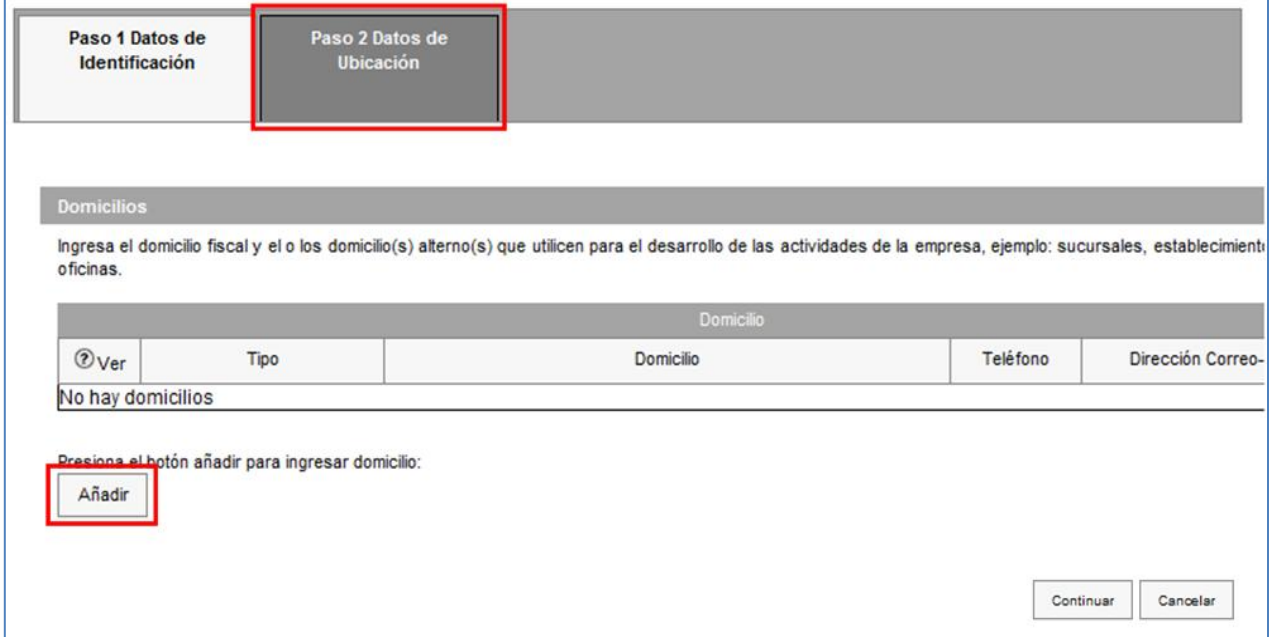

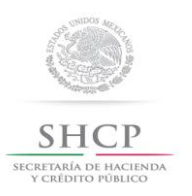

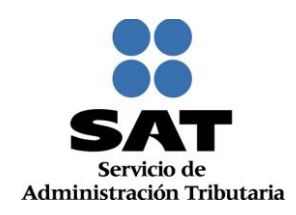

**16.** Registra los datos del domicilio fiscal de acuerdo a las indicaciones que se mencionan en el apartado **Detalle Domicilio**:

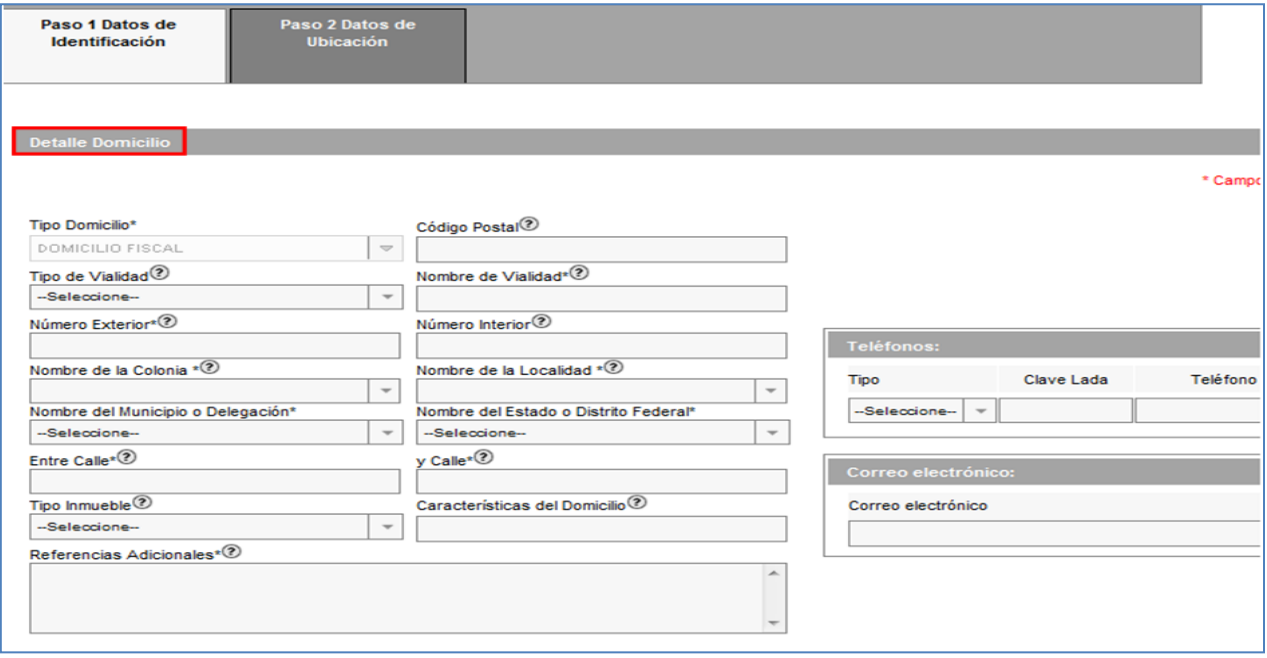

**17.** Para visualizar la información completa de esta sección, desliza la barra de desplazamiento inferior hacia la derecha:

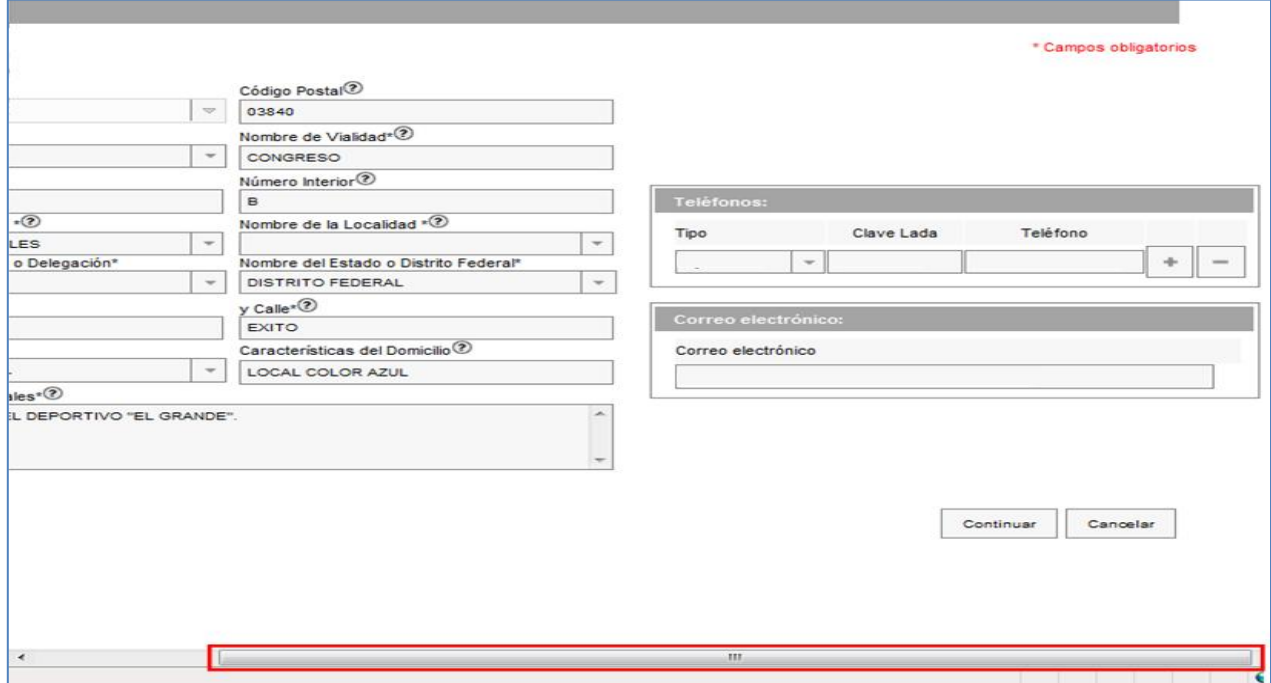

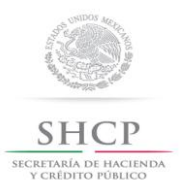

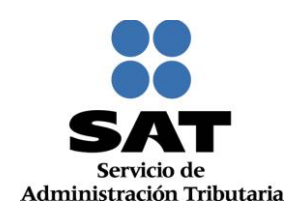

#### **18.** Concluida la captura oprime el botón **Continuar:**

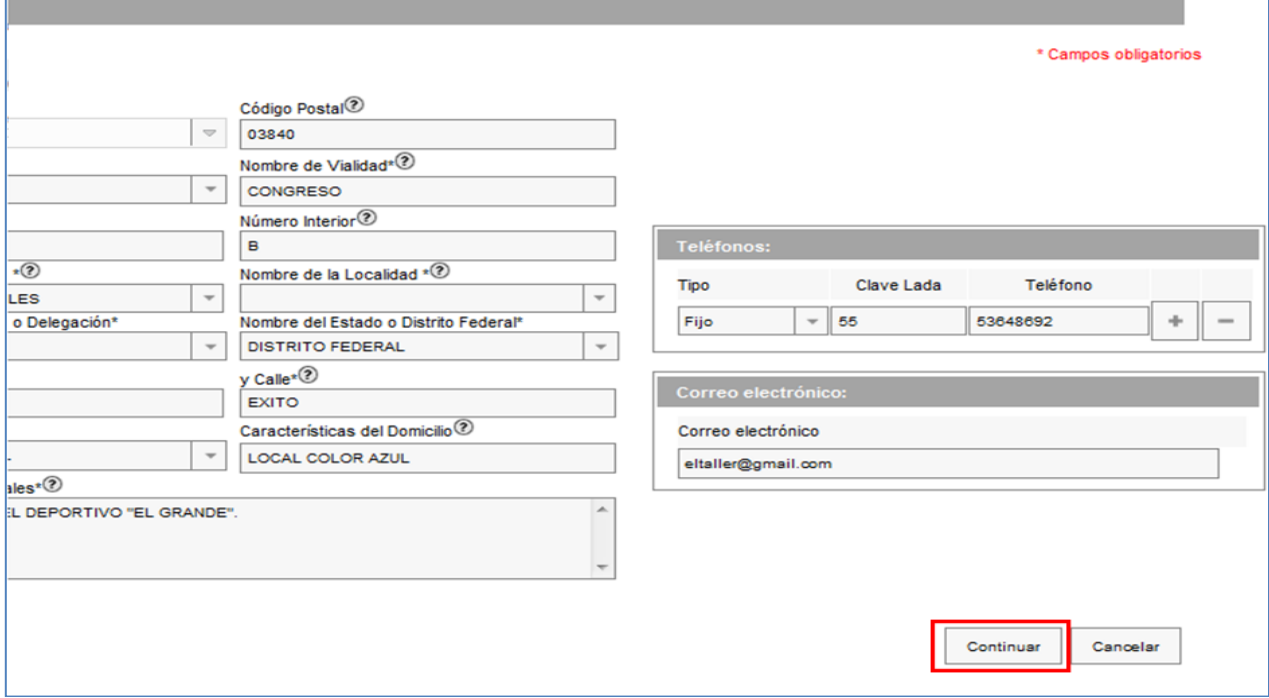

**19.** La aplicación retorna a la pantalla del paso 18, "Domicilios", mostrándose en la tabla el domicilio capturado; para proseguir selecciona el botón **Continuar:**

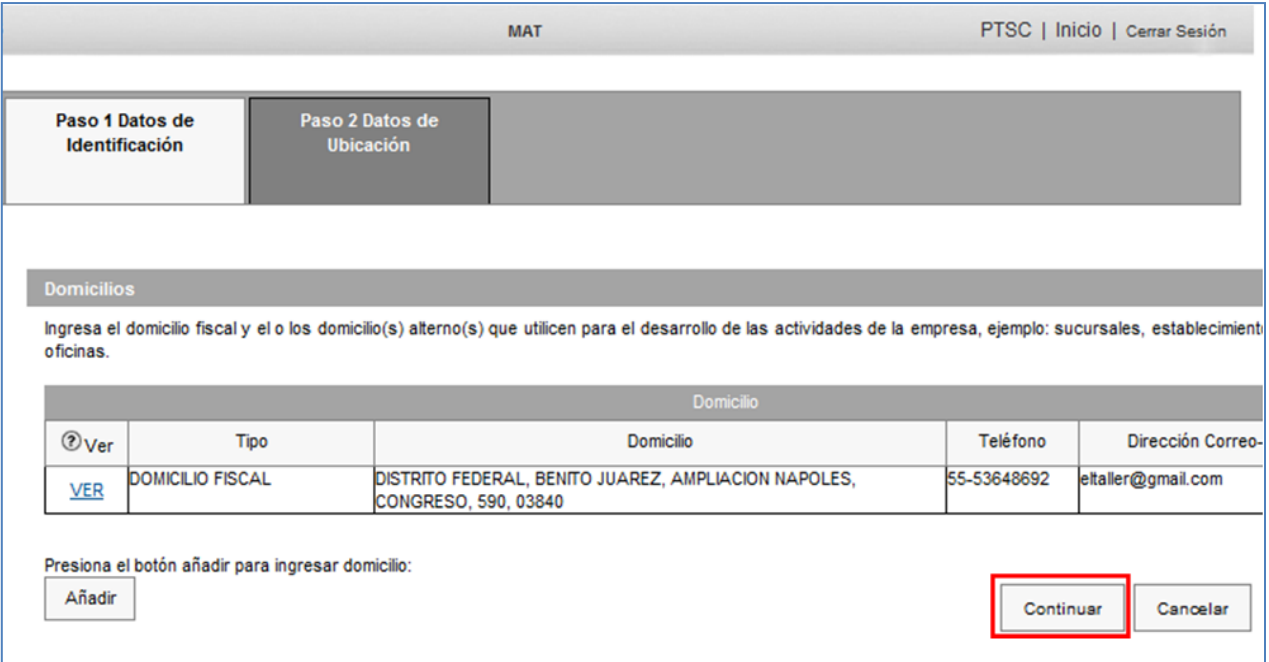

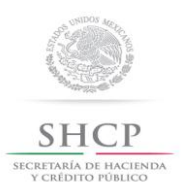

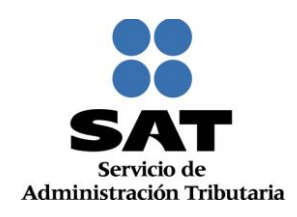

**20.** Se habilita el **Paso 3 Datos de Representante Legal y Documento Protocolizado**, registra la información de este paso de acuerdo a las indicaciones que se muestran:

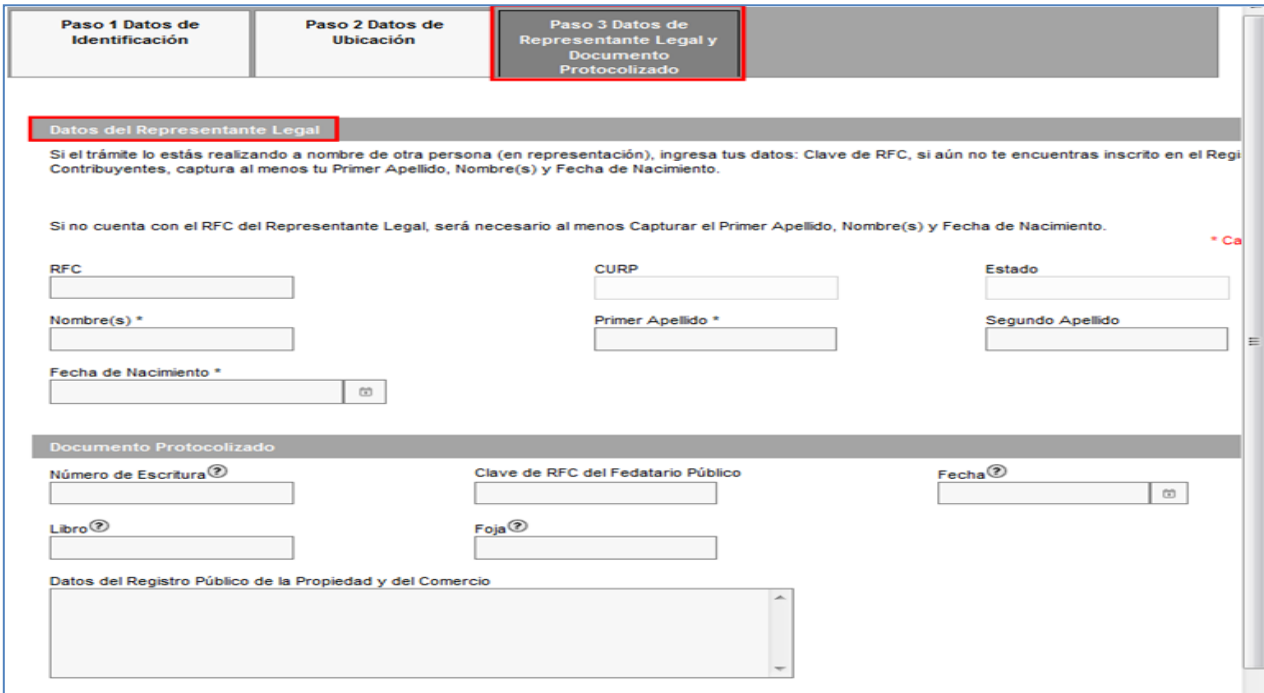

**21.** Para seguir con la captura seleccionar el botón **Continuar**:

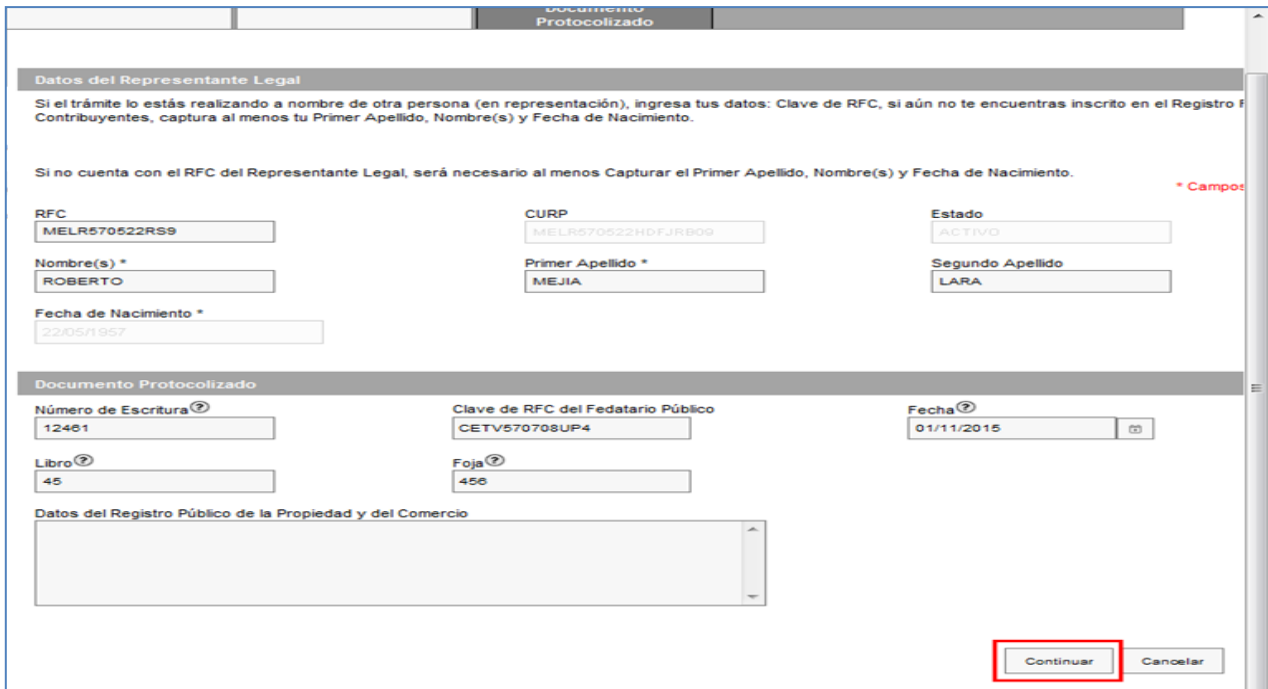

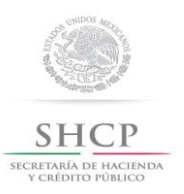

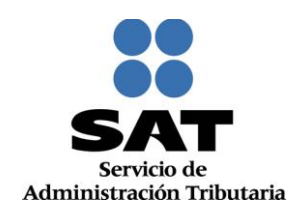

**22.** Se habilita el **Paso 4 Cuestionario,** seleccionar el **Tipo de Ingreso** que corresponda a la persona moral:

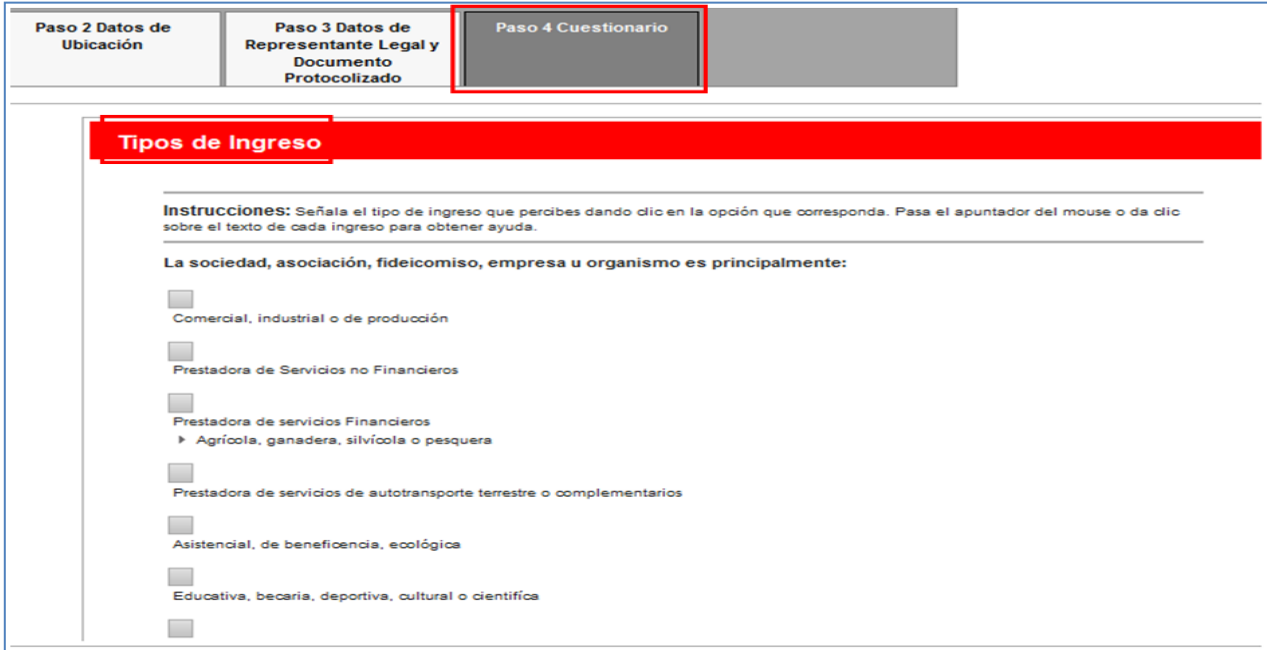

**23.** En automático se desplegará un mensaje de **"Atención"**, da clic en **Continuar**:

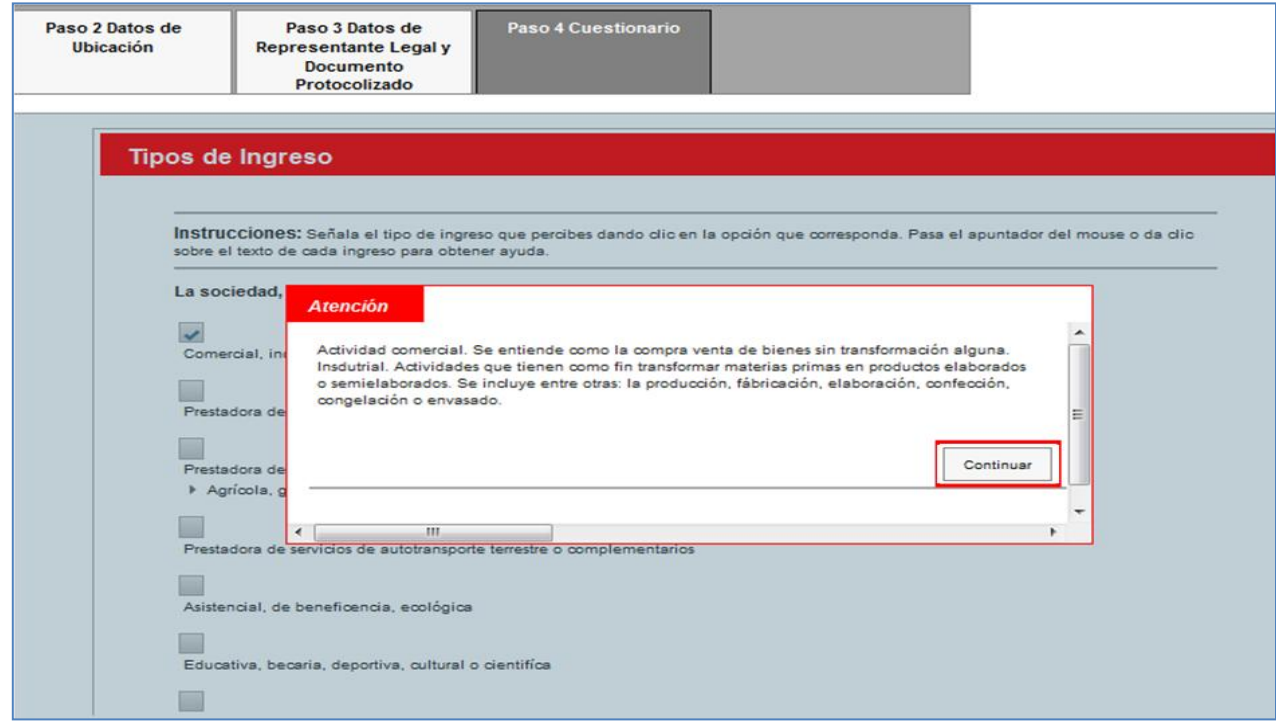

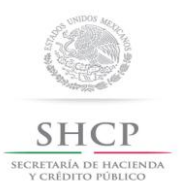

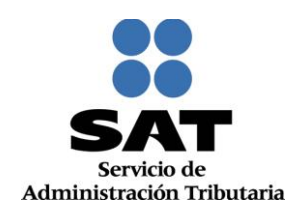

**24.** Una vez seleccionado el **Tipo de Ingreso,** da clic en **Continuar:**

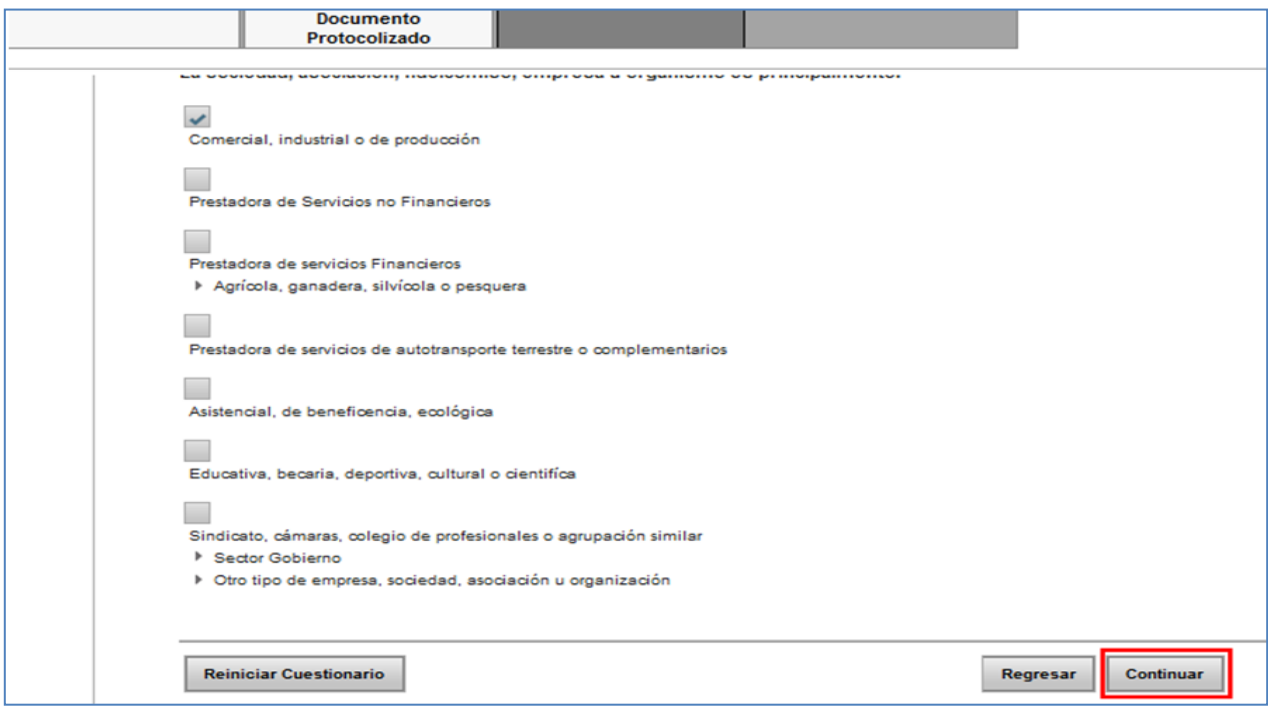

**25.** En el apartado **Identifica la actividad económica,** ubica el grupo al que pertenece tu actividad:

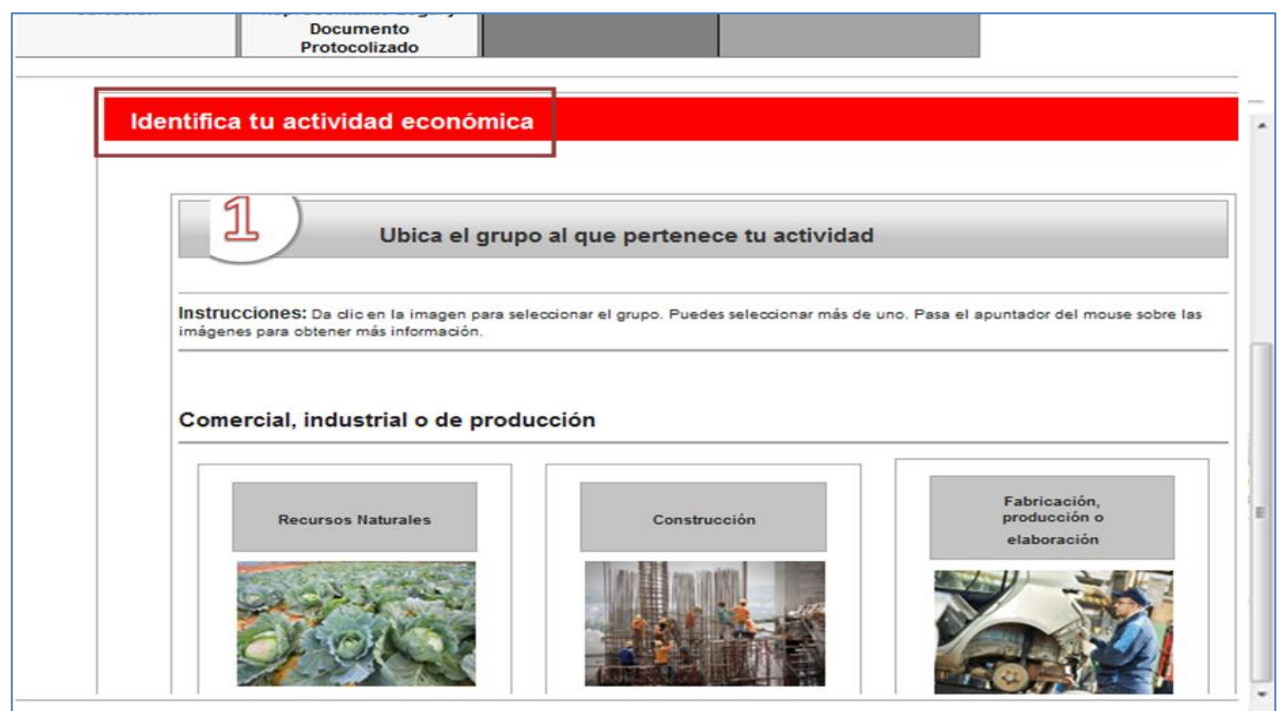

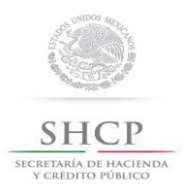

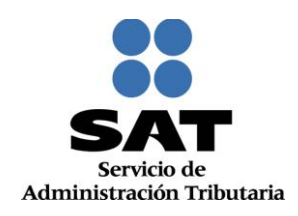

**26.** Para visualizar todos los íconos de los grupos de actividades económicas, deslizar la barra de desplazamiento lateral hacia abajo, seleccionar la opción que corresponda y da clic en **Continuar**:

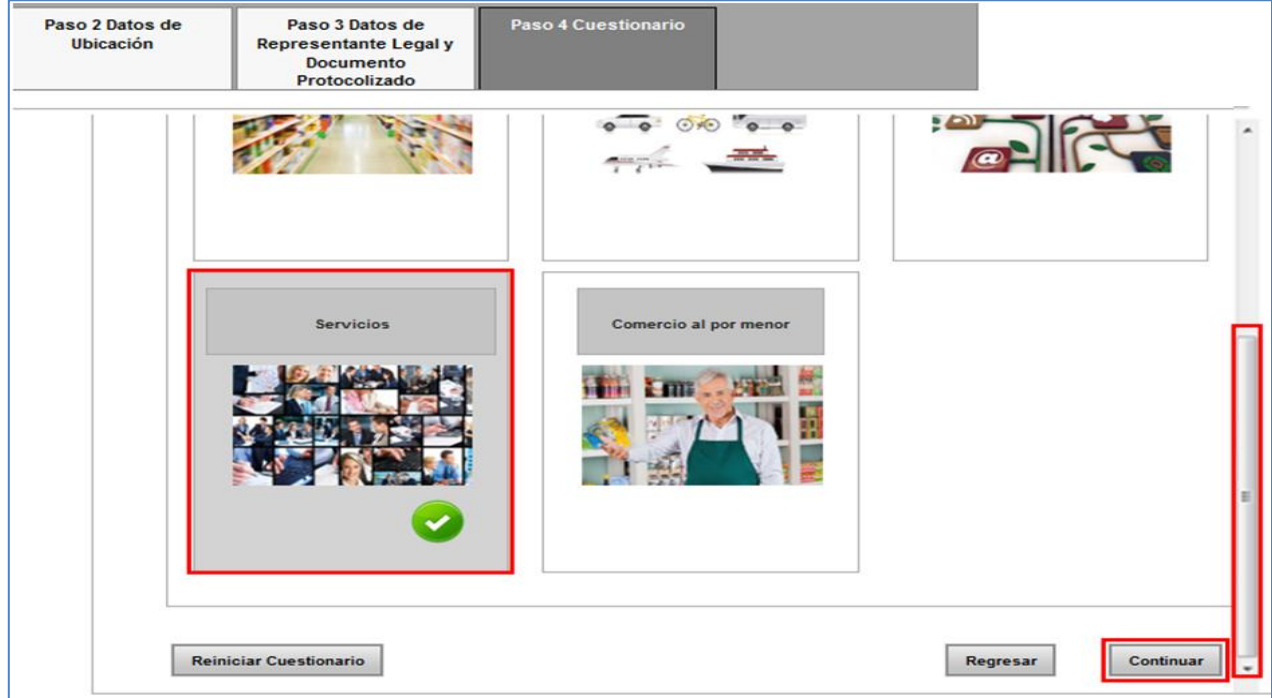

**27.** En el apartado **Ubica la actividad,** da clic en el icono del subgrupo que corresponda a la actividad que desarrolla el contribuyente:

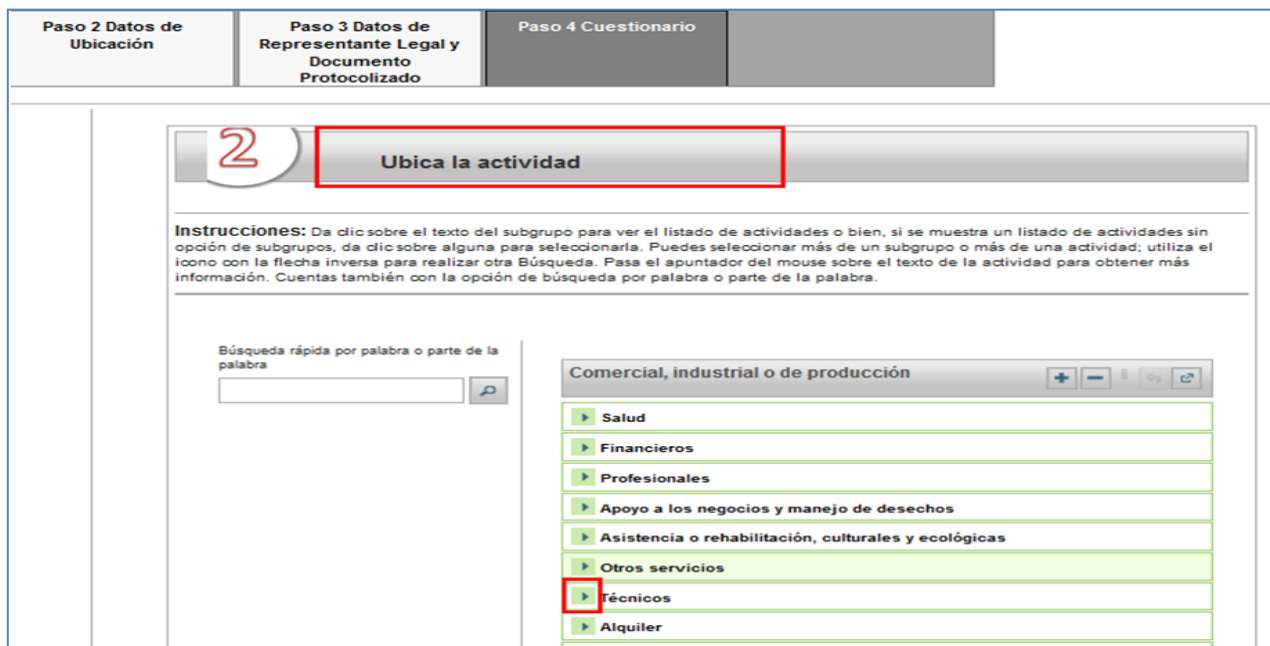

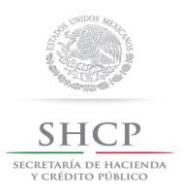

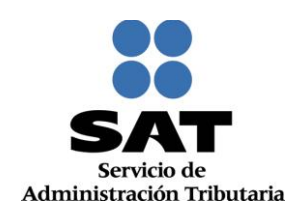

**28.** Se despliega la lista de **actividades económicas** que integran el subgrupo seleccionado, dar clic en la opción u opciones que correspondan y da clic en **Continuar**:

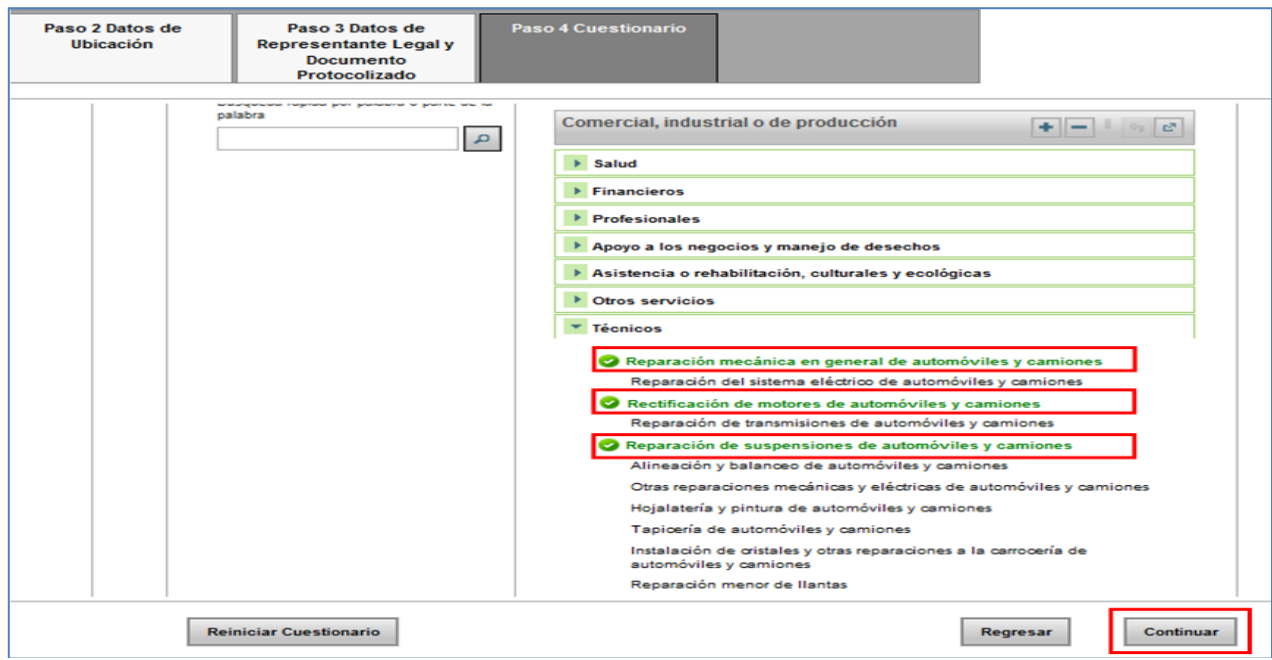

*Nota: Pasa el apuntador del mouse por cada uno de los subgrupos para obtener más información sobre cada uno de ellos.*

**29.** En el apartado **Actividades Económicas,** indica cómo se realizaran las actividades y el porcentaje de ingresos que percibirá por cada una:

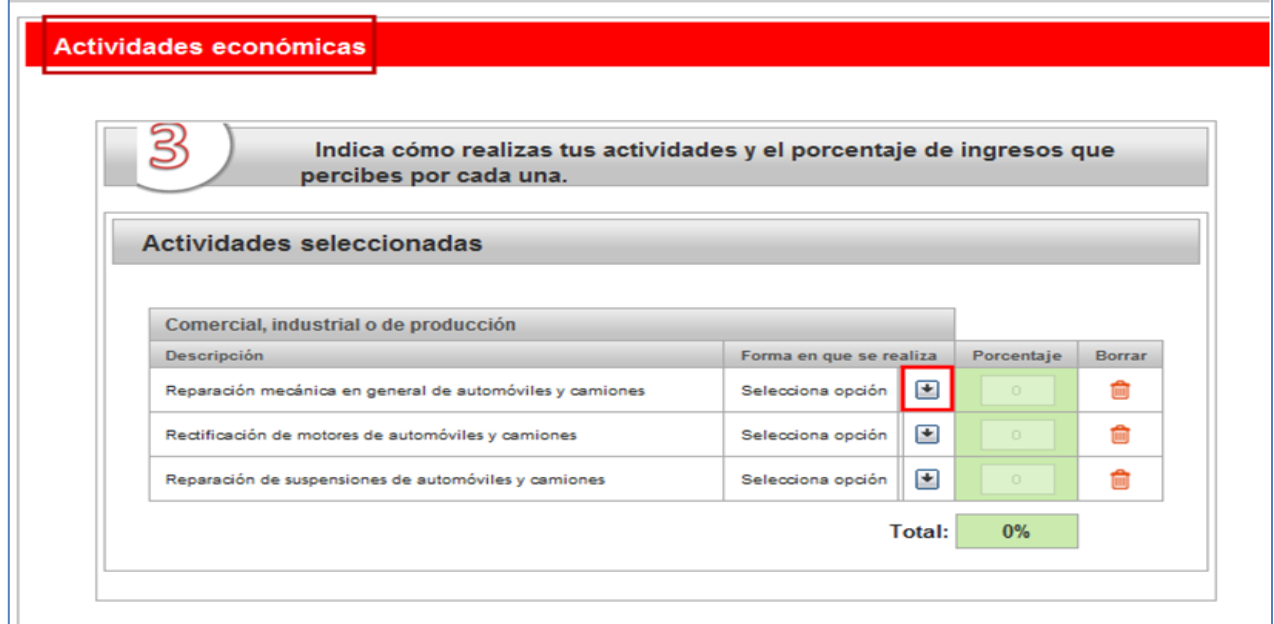

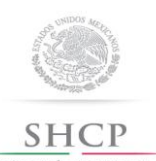

SECRETARÍA DE HACIENDA<br>Y CRÉDITO PÚBLICO

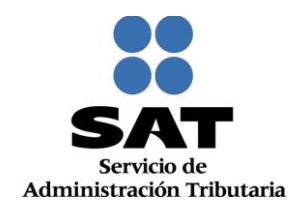

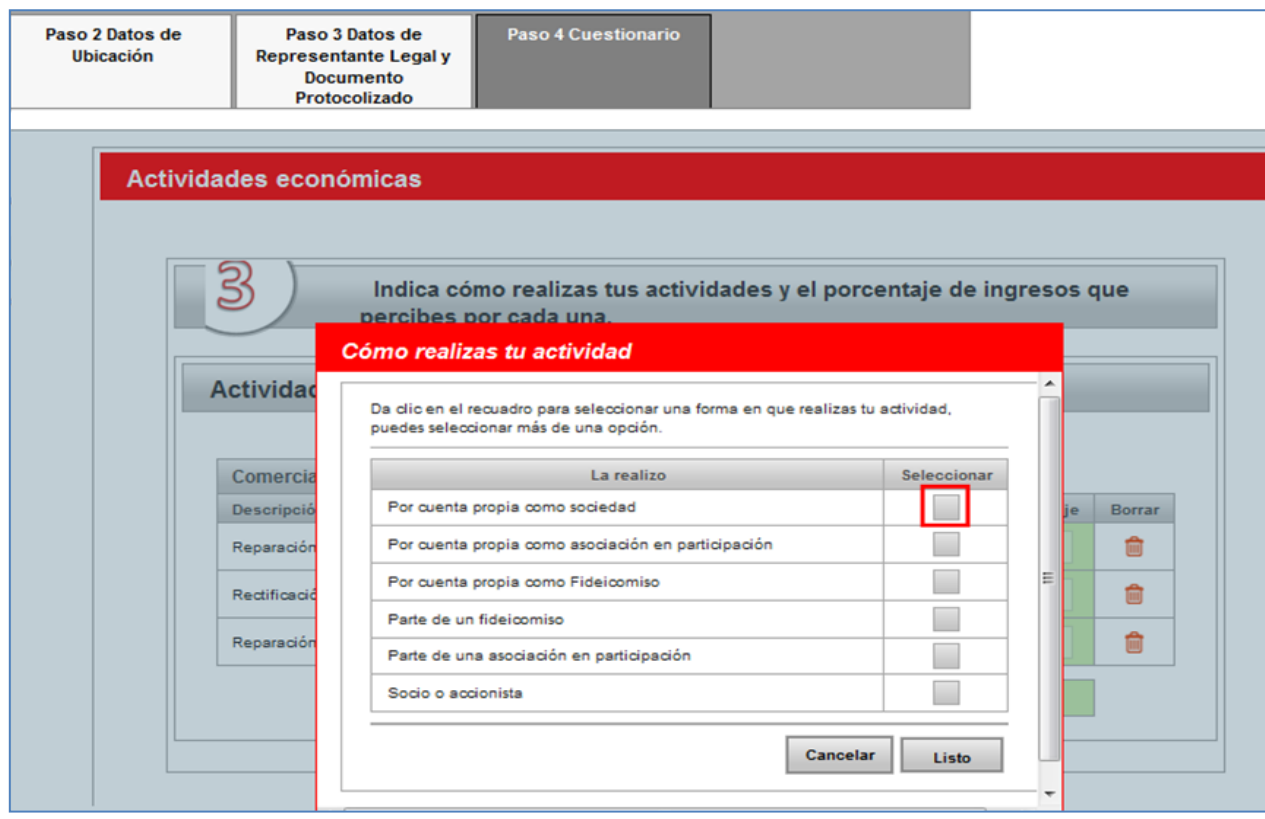

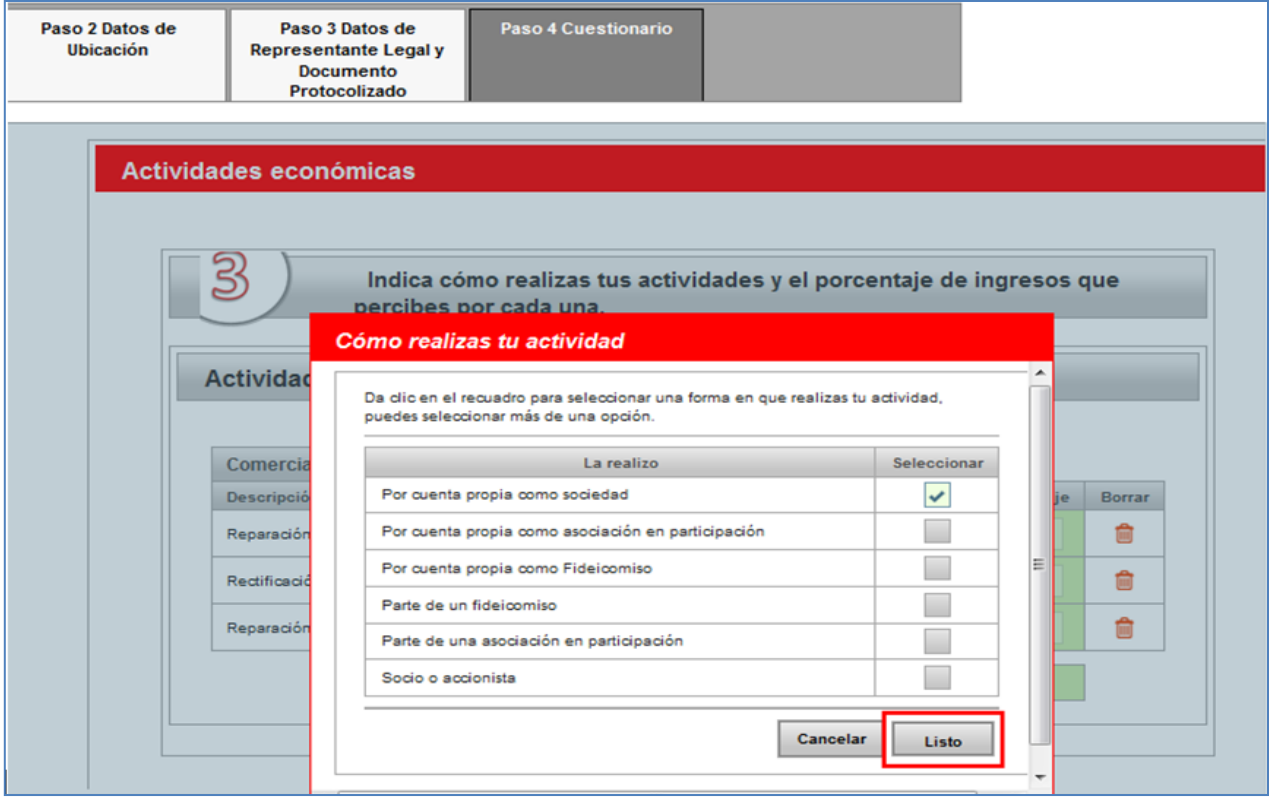

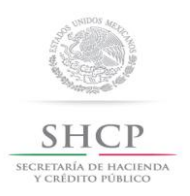

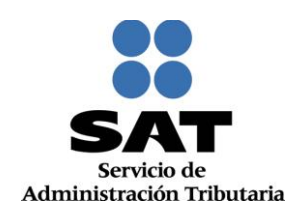

**30.** Para el caso en el que la persona moral realice más de una actividad, en esta sección deberás capturar el porcentaje que corresponda a cada una, debiendo ser una de ellas la actividad preponderante y que tenga el mayor porcentaje, en ningún caso podrá ser igual a 50%. En caso de tener una sola actividad la aplicación asigna en automático el 100%. Posteriormente da clic en **Continuar:**

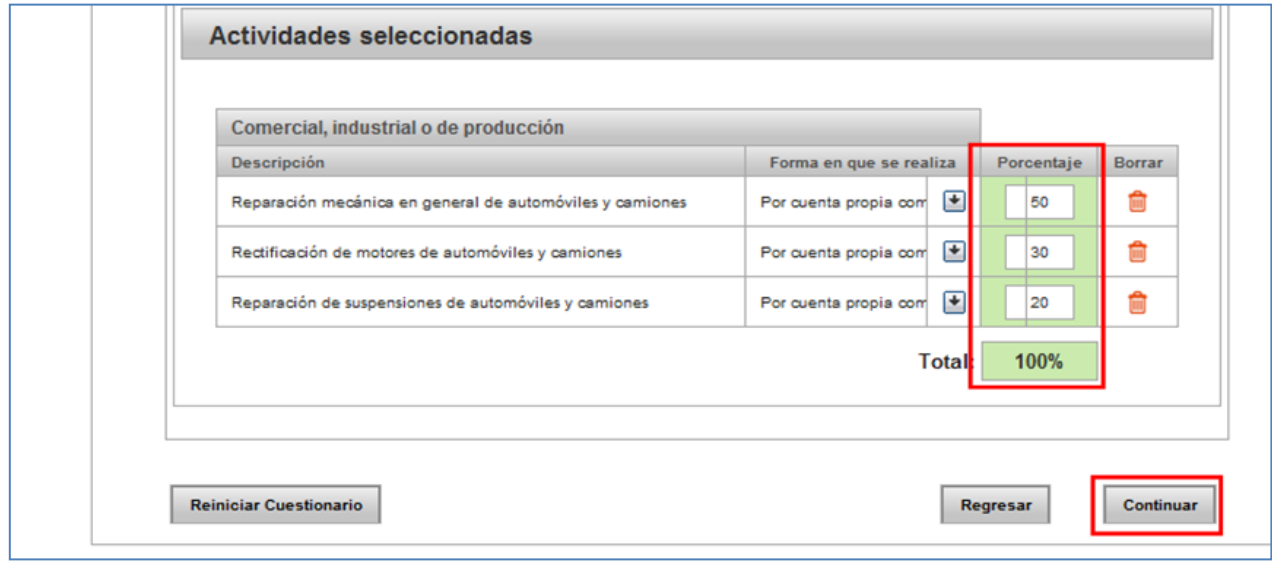

**31.** A continuación deberás seleccionar la **Información adicional** que sea necesaria para el desarrollo de las actividades de la persona moral, al finalizar oprimir el botón **Continuar:**

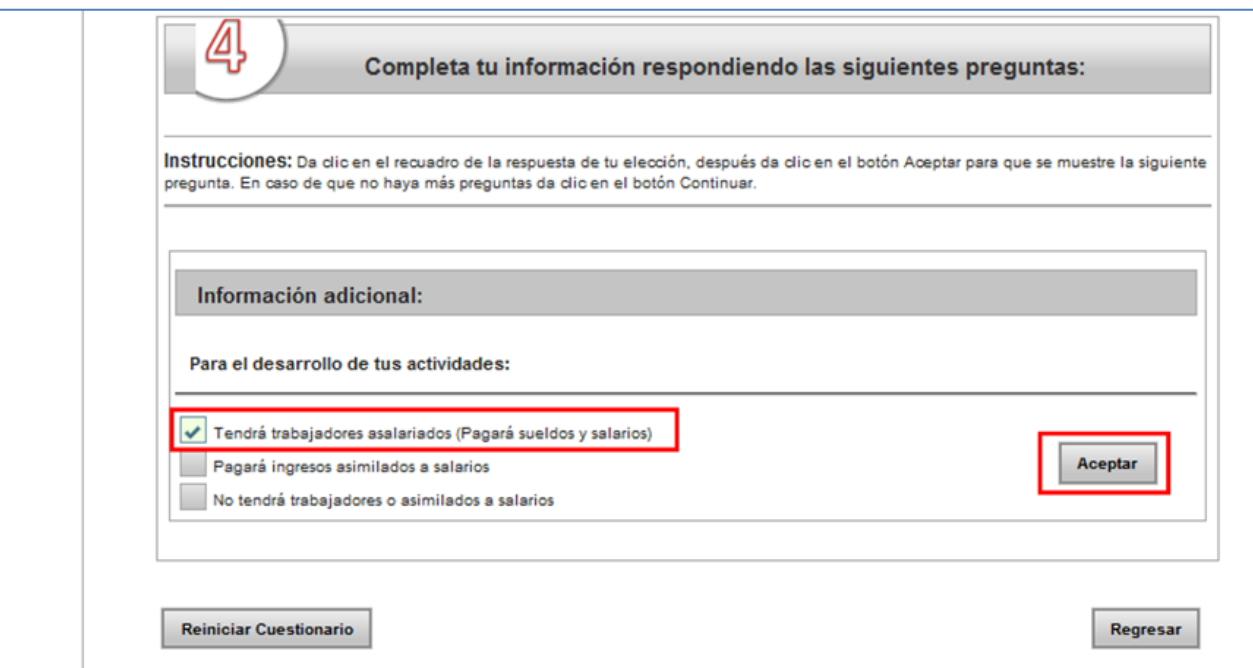

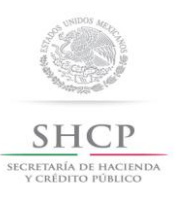

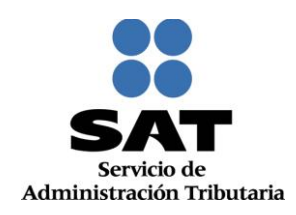

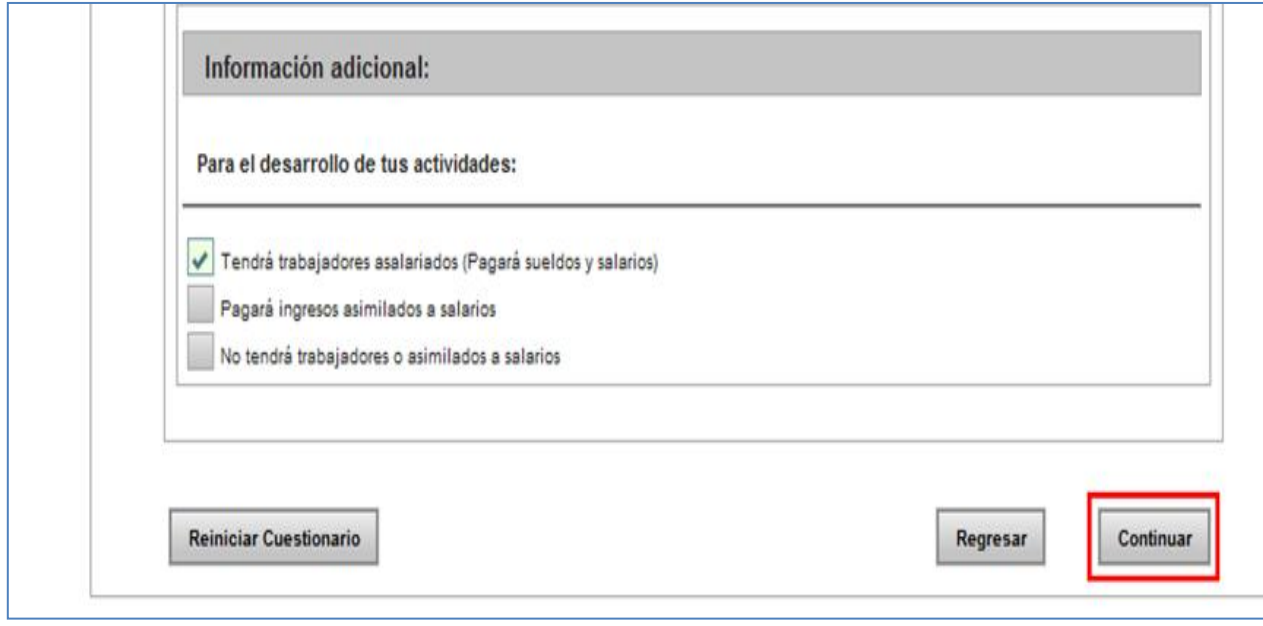

**32.** En el apartado de **Relaciones,** captura la clave del RFC de cada uno de los socios o accionistas con que cuenta la persona moral a inscribir:

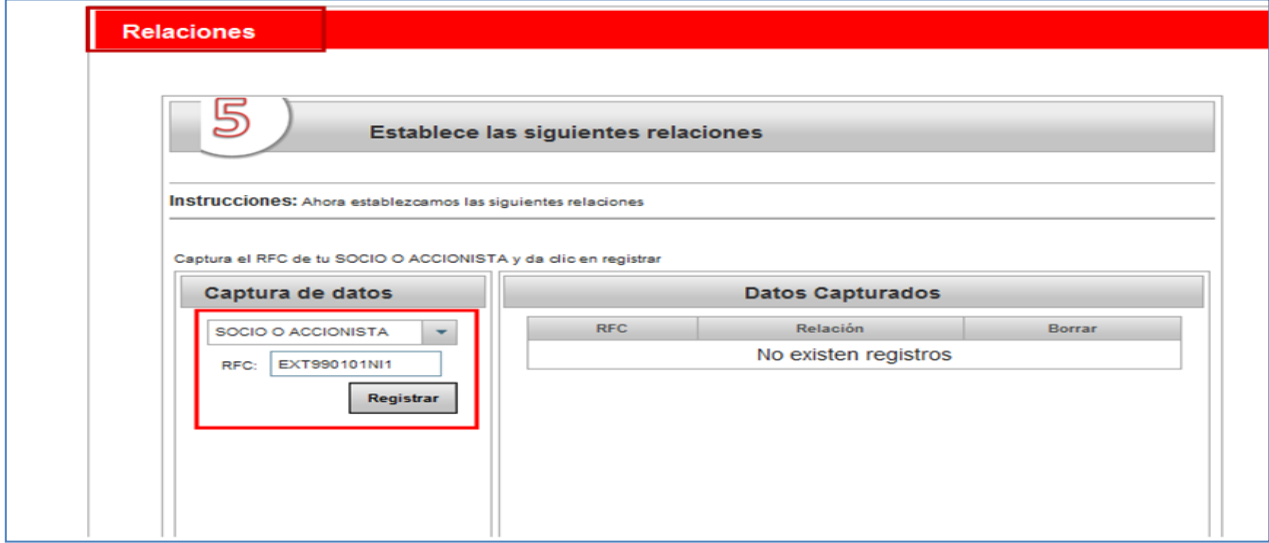

*Nota: Este dato es obligatorio para las personas morales diferentes del título III.*

*Es importante mencionar que la aplicación no permite el registro de la misma clave del RFC dos veces.* 

*En el caso de personas morales y asociaciones en participación residentes en México que cuenten con socios, accionistas o asociados residentes en el extranjero, que no estén obligados a inscribirse en el RFC, deberán utilizar la clave de RFC genérico que el SAT dio a conocer a través de Reglas de carácter general, publicadas en la TERCERA Resolución de Modificaciones a la Resolución Miscelánea Fiscal para 2015.* 

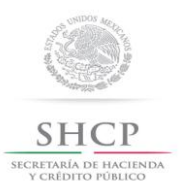

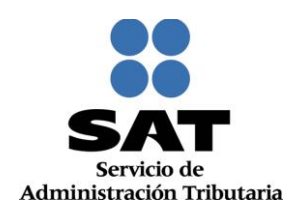

#### **33.** Una vez concluida la captura, da clic en **Continuar:**

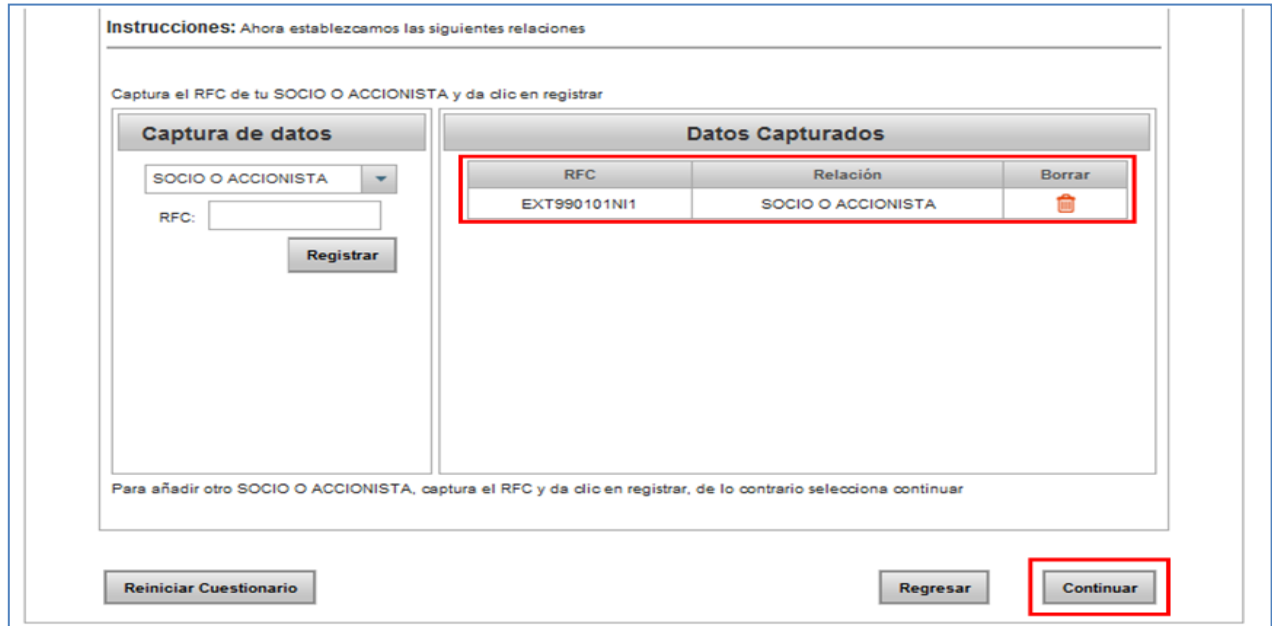

**34.** Se despliega el **Resumen** del **"Cuestionario de actividades económicas y obligaciones de personas físicas"**, para revisión. Para visualizarlo completo desliza la barra de desplazamiento lateral, hacia abajo:

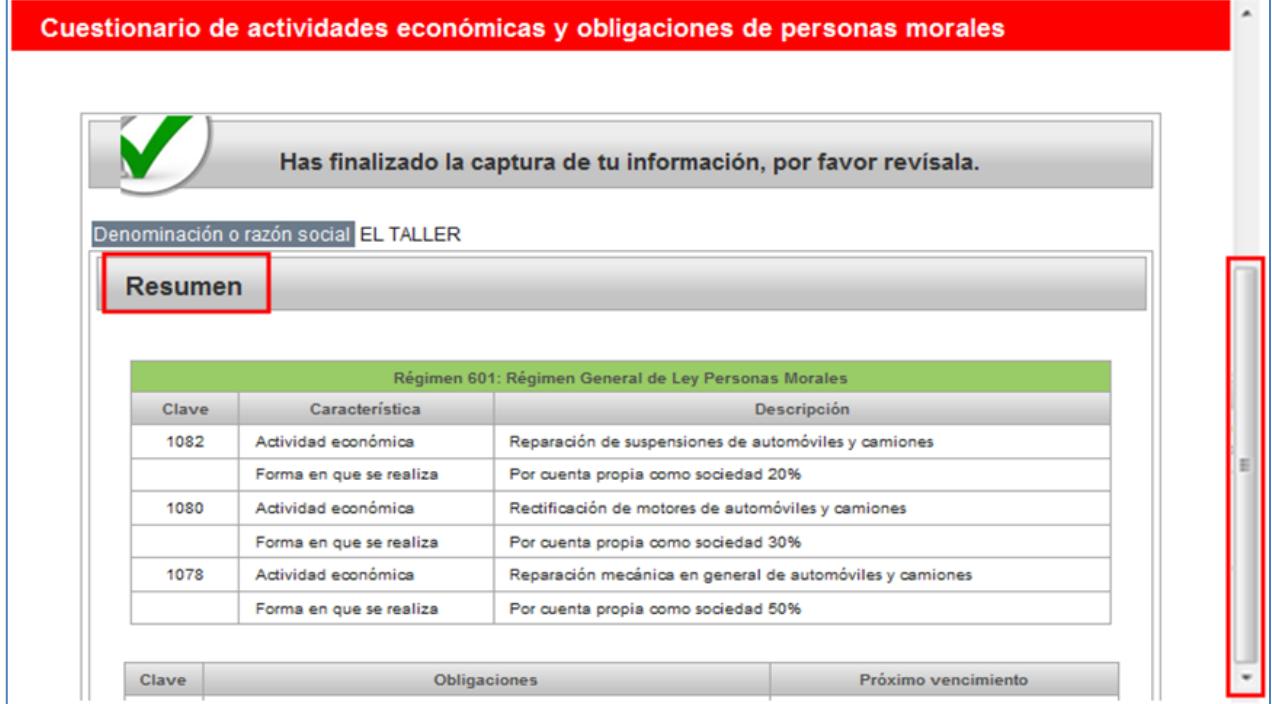

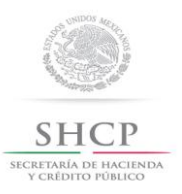

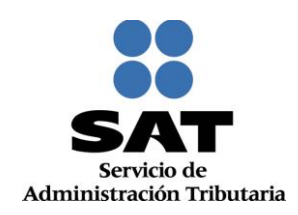

#### Clave Obligaciones Próximo vencimiento Informar anualmente las operaciones, de monto igual o mayor a<br>\$50,000.00, con clientes y proveedores. A más tardar el 15 de febrero del año<br>siguiente 203 Presentar la declaración y pago provisional mensual de retenciones de<br>Impuesto Sobre la Renta (ISR) por sueldos y salarios. A más tardar el día 17 del mes inmediato<br>posterior al periodo que corresponda.  $20$ A más tardar el 15 de febrero de cada<br>año 597 Informar anualmente el Subsidio para el empleo entregado. A más tardar el día 17 del mes inmediato Declarar mensualmente el ISR. Régimen General de Ley. 44 posterior al periodo que corresponda. Presentar la declaración y pago provisional trimestral de Impuesto A más tardar el día 17 del mes inmediato 42 Sobre la Renta (ISR) de personas morales por inicio del segundo posterior al periodo que corresponda. ejercicio fiscal. Presentar la declaración anual de Impuesto Sobre la Renta (ISR) de Dentro de los tres meses siguientes al 46 personas morales. cierre del ejercicio. A más tardar el día 17 del mes inmediato<br>posterior al periodo que corresponda.  $\circ$ Declarar mensualmente el IVA Informar anualmente los pagos y retenciones por sueldos y salarios o A más tardar el 15 de febrero del año  $28$ asimilados a salarios siguiente A más tardar el último día del mes Informar mensualmente sobre las operaciones con terceros para 579 inmediato posterior al periodo que efectos de Impuesto al Valor Agregado (IVA). corresponda Las obligaciones y características físcales proporcionadas en esta guía, se asignan con base en la legislación físcal vigente y en la información<br>en una situación jurídica o de la preguntas del cuestionario, por lo que ést Reiniciar Cuestionario Regresar Guardar datos del Cuestionario

**35.** Posteriormente da clic en **Guardar datos del Cuestionario:**

**36.** A continuación se habilita el **Paso 5 Vista Preliminar,** generándose el documento **Solicitud de Inscripción al Registro Federal de Contribuyentes,** el cual deberá ser impreso, para revisión y firma por parte del contribuyente:

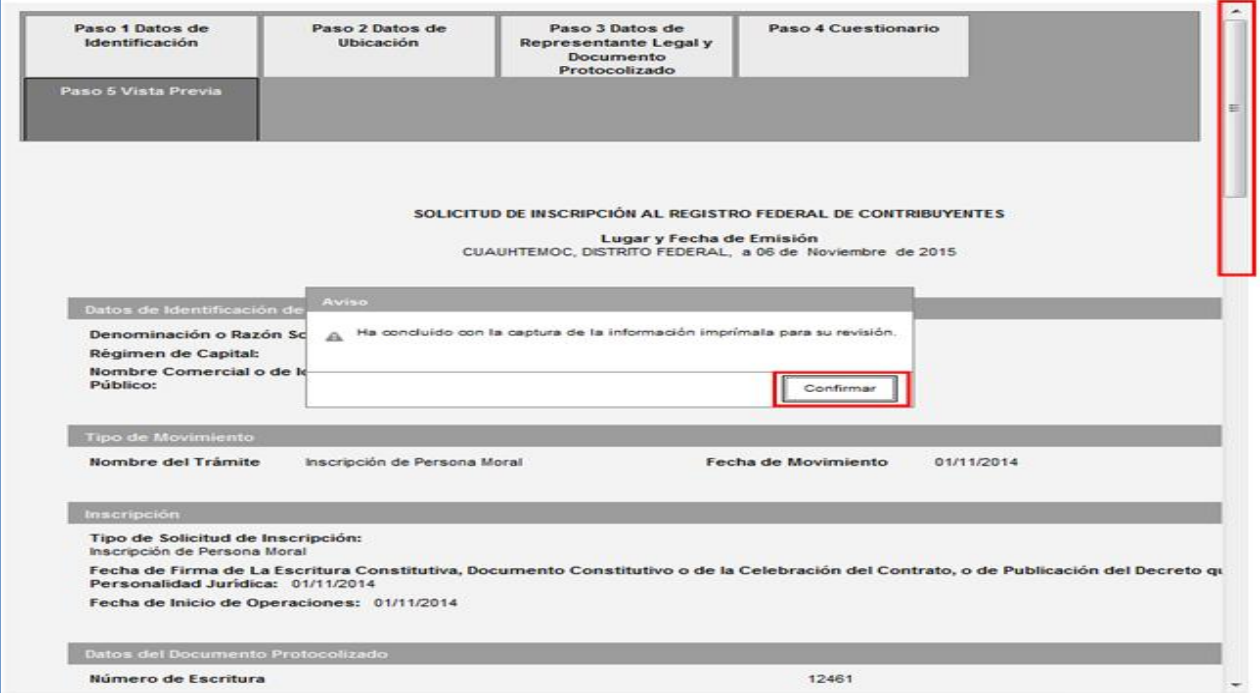

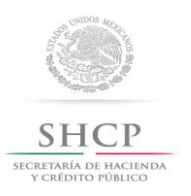

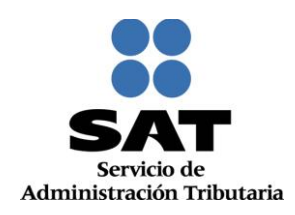

#### **37.** Desliza la barra de desplazamiento lateral para ver la solicitud completa:

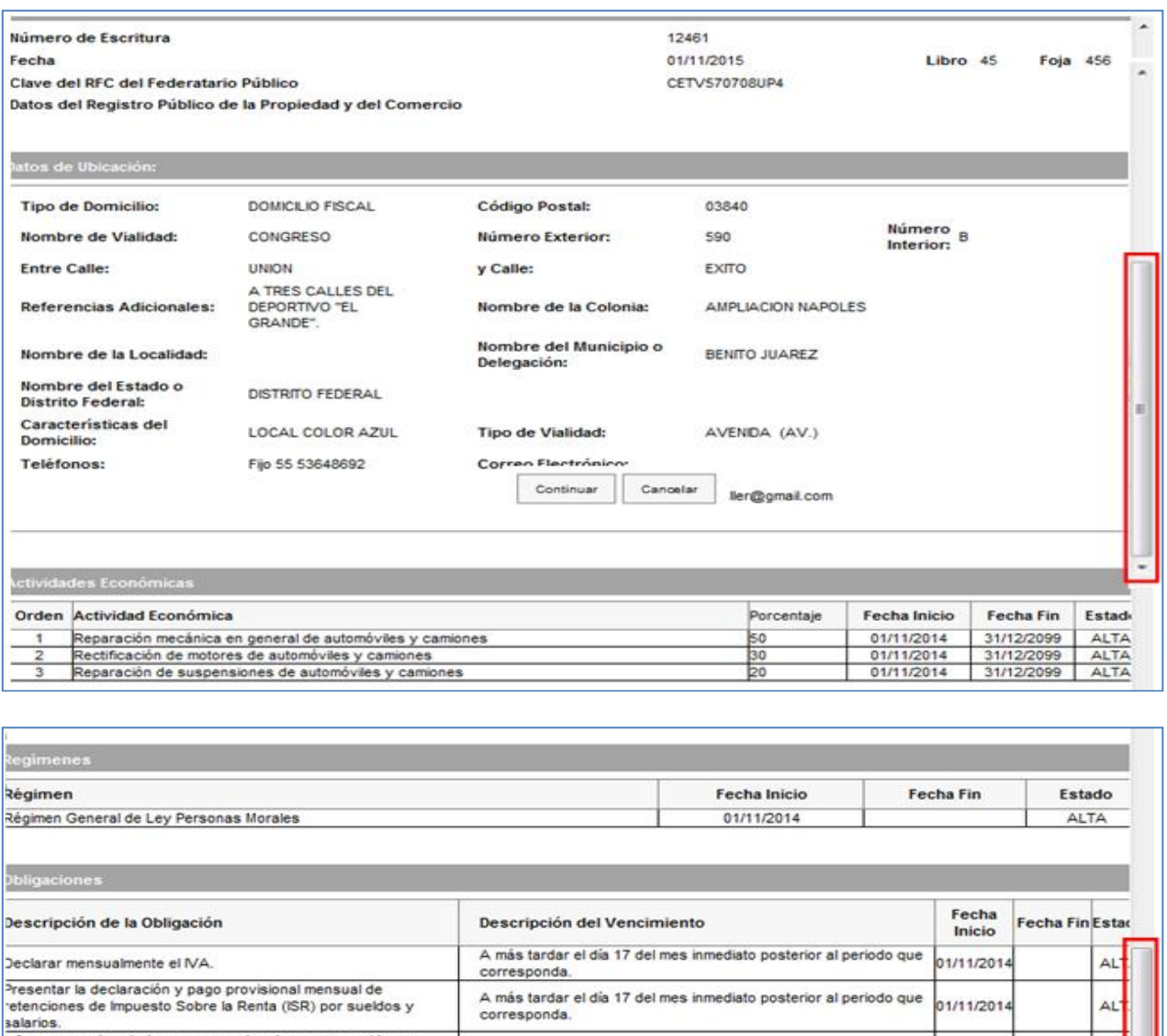

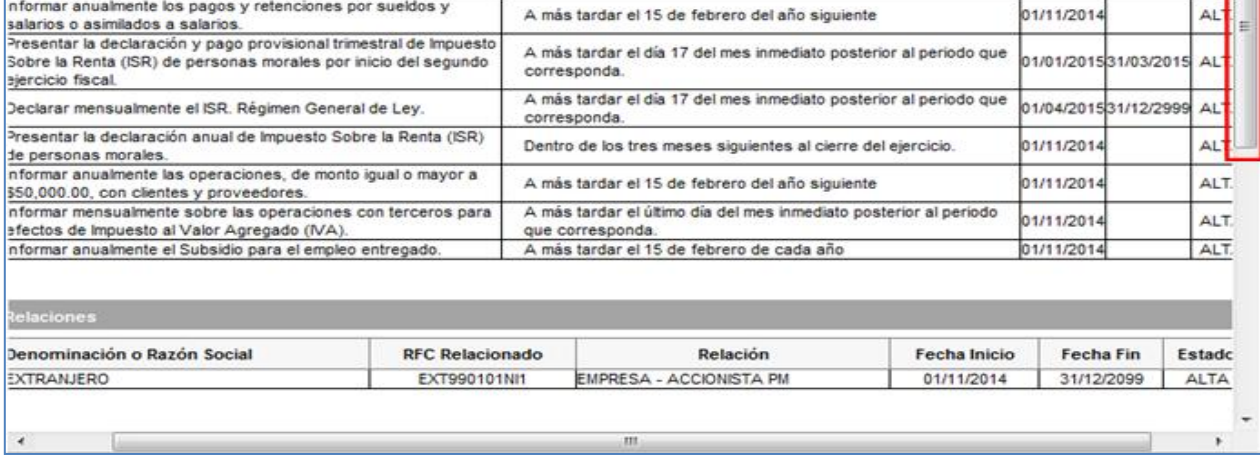

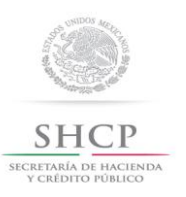

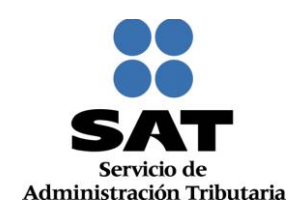

#### **38.** Da clic en **Confirmar:**

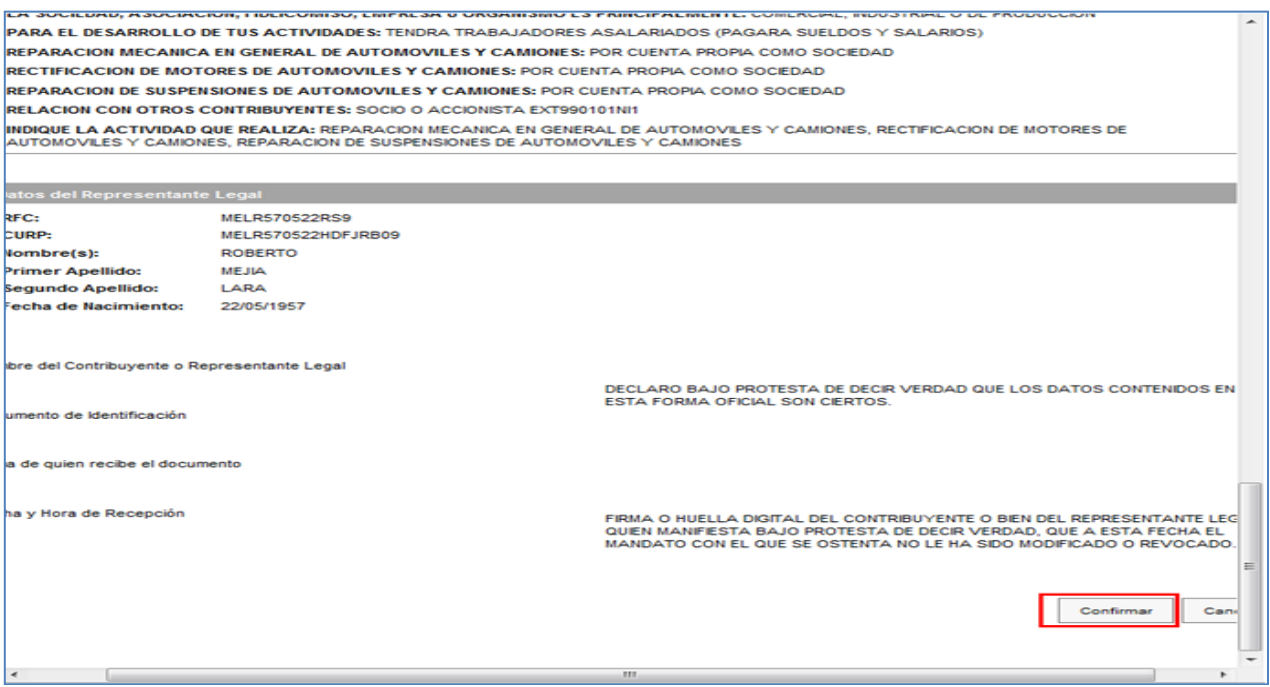

**39.** De forma automática se habilita el **Paso 6 Documentos Probatorios**, en el que deberás seleccionar la opción (ENTREGADO, NO ENTREGADO y NO APLICA) que corresponda para cada uno de los campos:

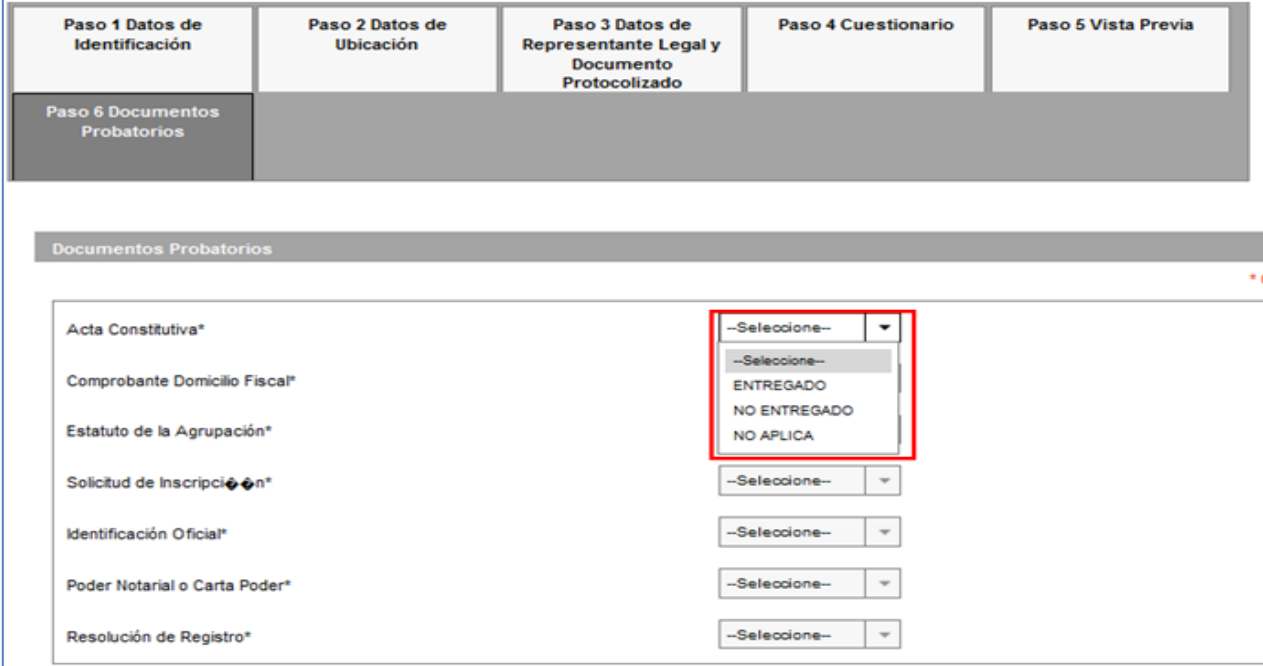

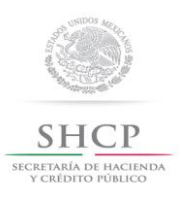

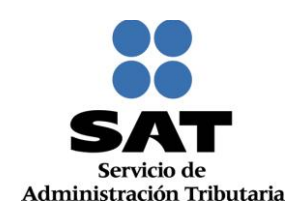

#### **40.** En seguida selecciona el botón **Guardar**:

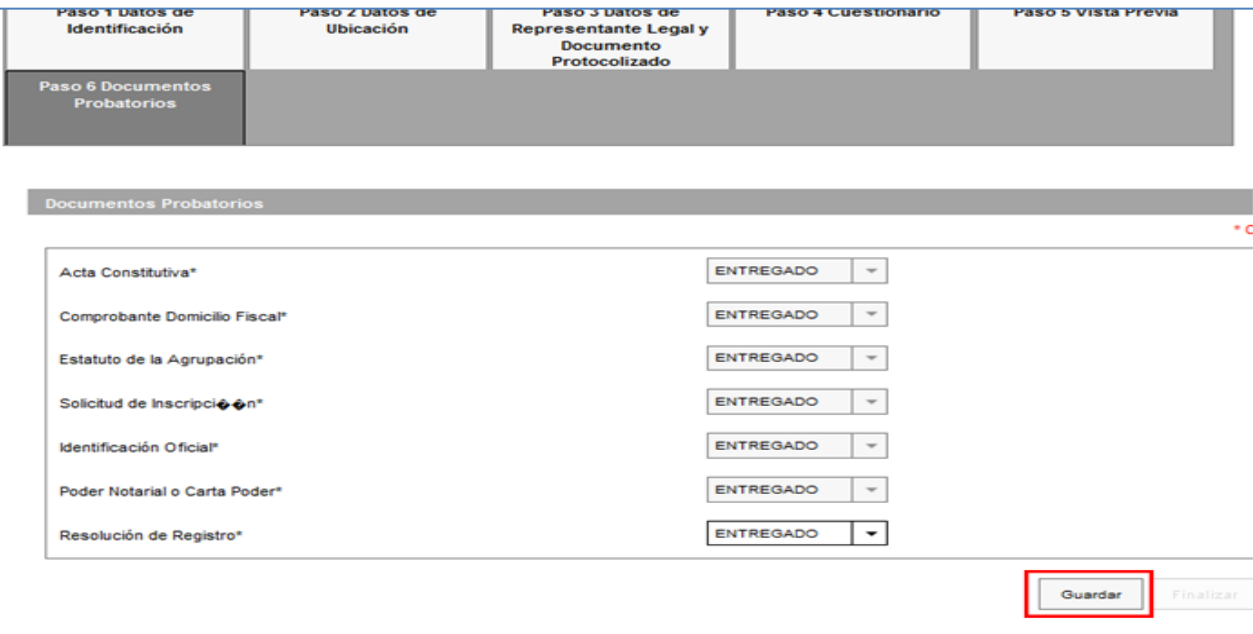

*Nota: Es importante mencionar que hasta este paso la información capturada se guarda correctamente, si sale del sistema o del caso de inscripción antes de dar clic en guardar, no podrá visualizar nuevamente la información y deberá capturar todo desde el Paso 1 Datos de Identificación*

**41.** Si se detecta algún error dentro de la captura de alguno de los pasos anteriores, en este momento puede realizar los cambios correspondientes navegando a través de los pasos del menú superior:

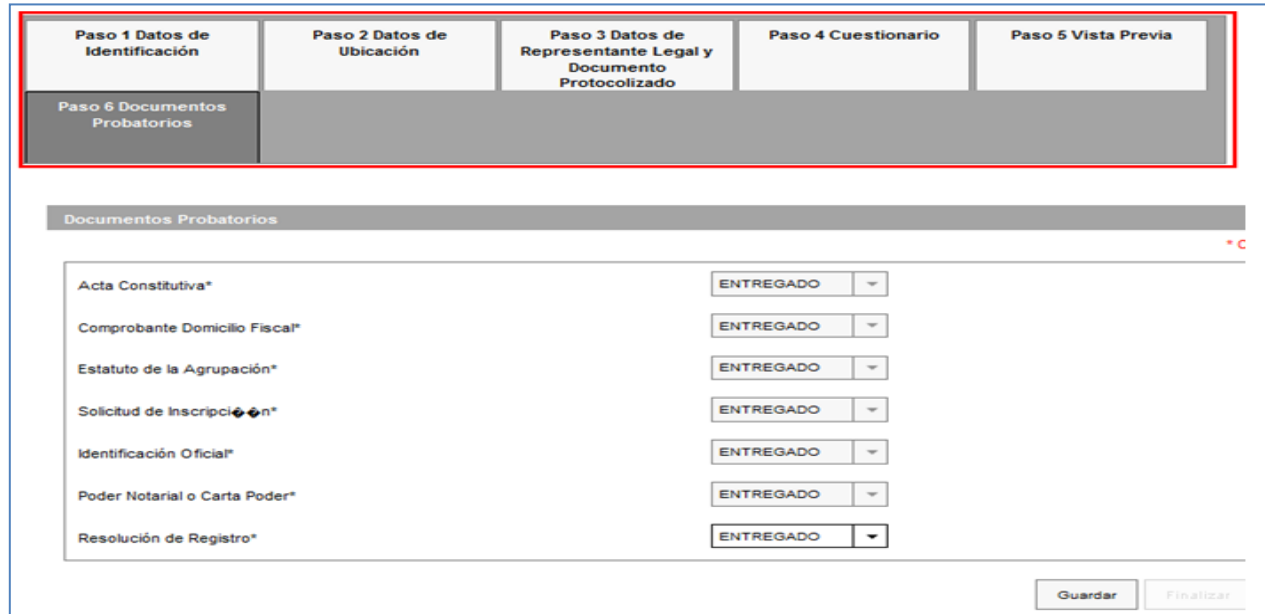

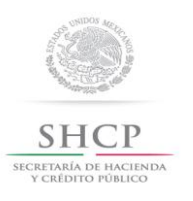

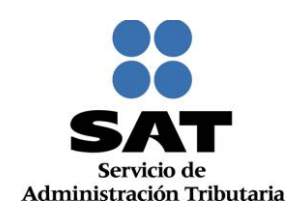

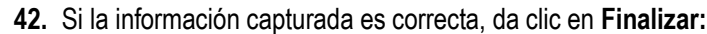

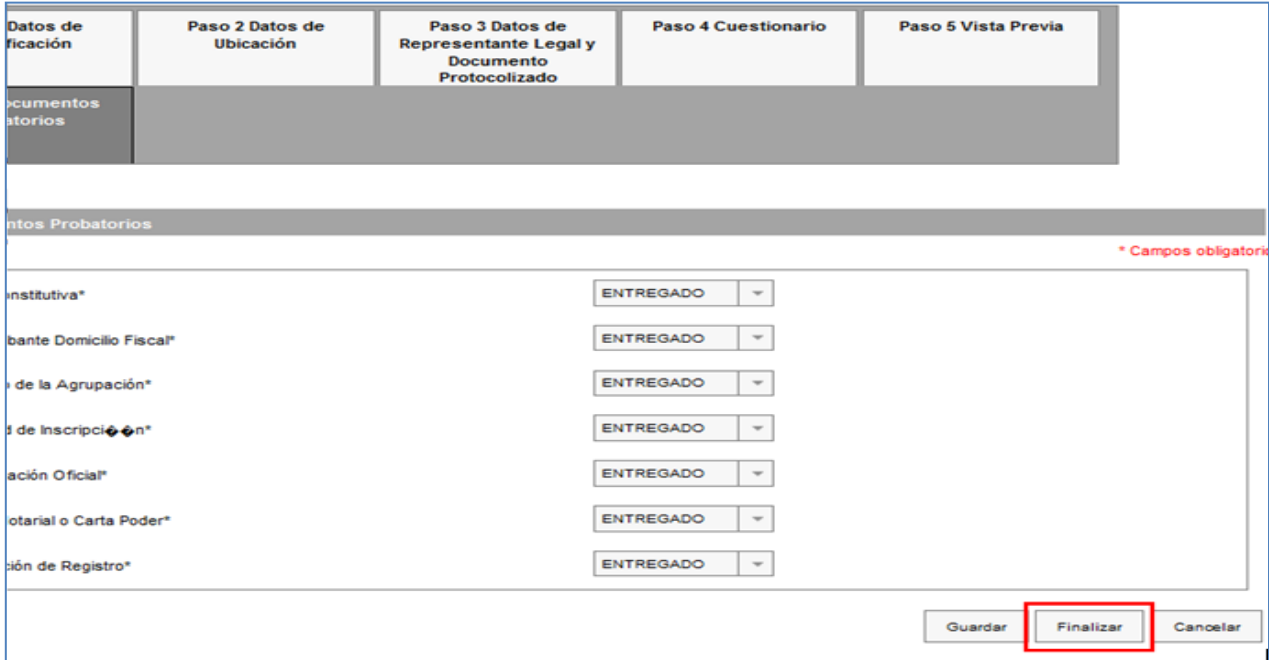

**43.** En automático se generará el Acuse Único de Inscripción al Registro Federal de Contribuyentes, que contiene la Cédula de Identificación Fiscal, los datos de identidad y ubicación, así como la descripción de la Actividad económica, el Régimen y las Obligaciones asignadas al contribuyente:

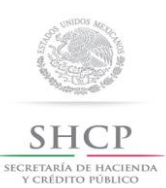

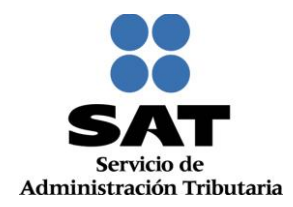

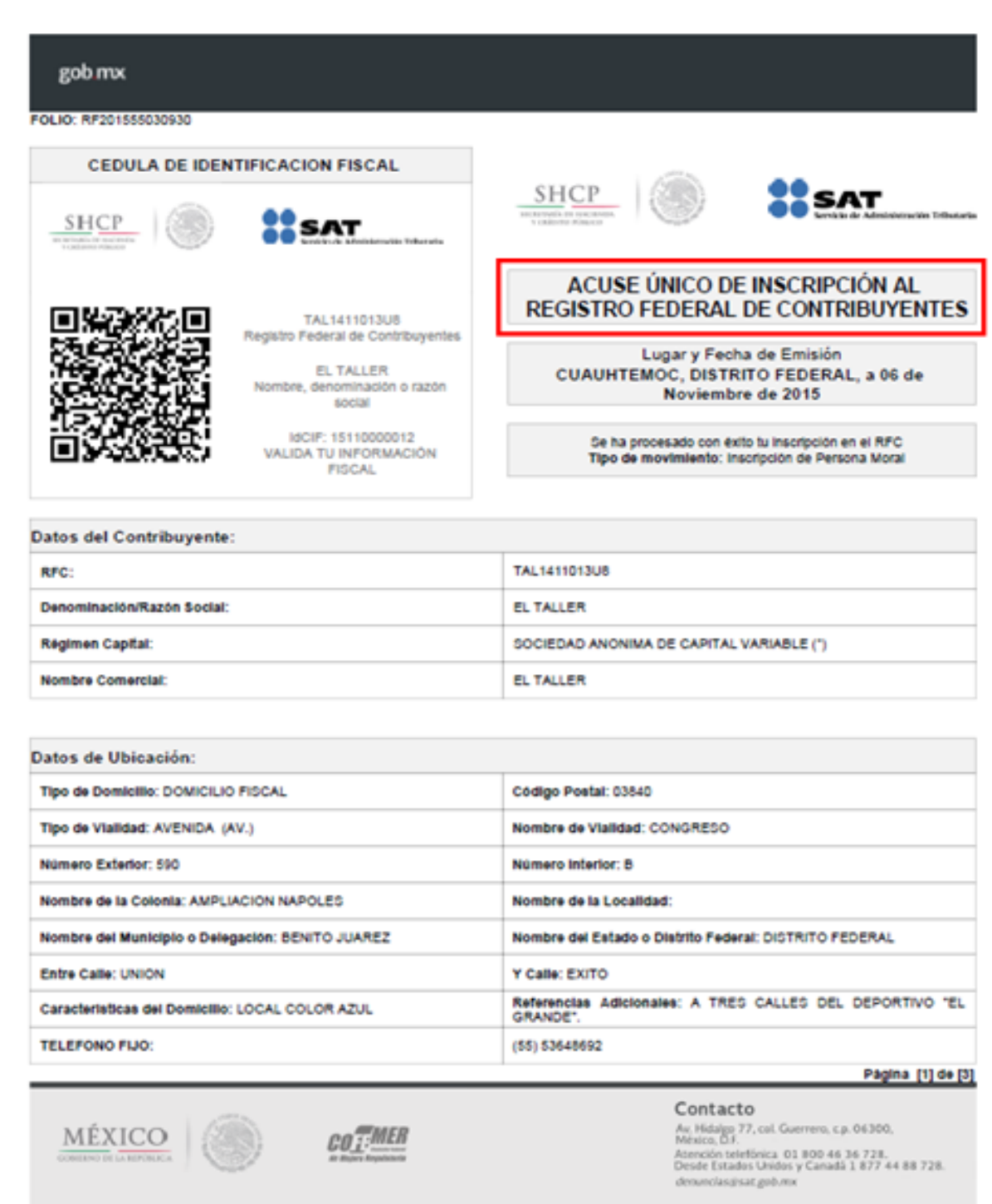

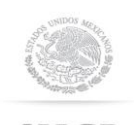

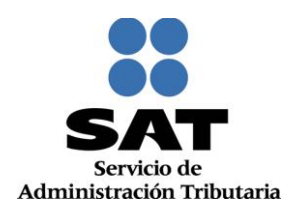

# **SHCP**

SECRETARÍA DE HACIENDA<br>Y CRÉDITO PÚBLICO

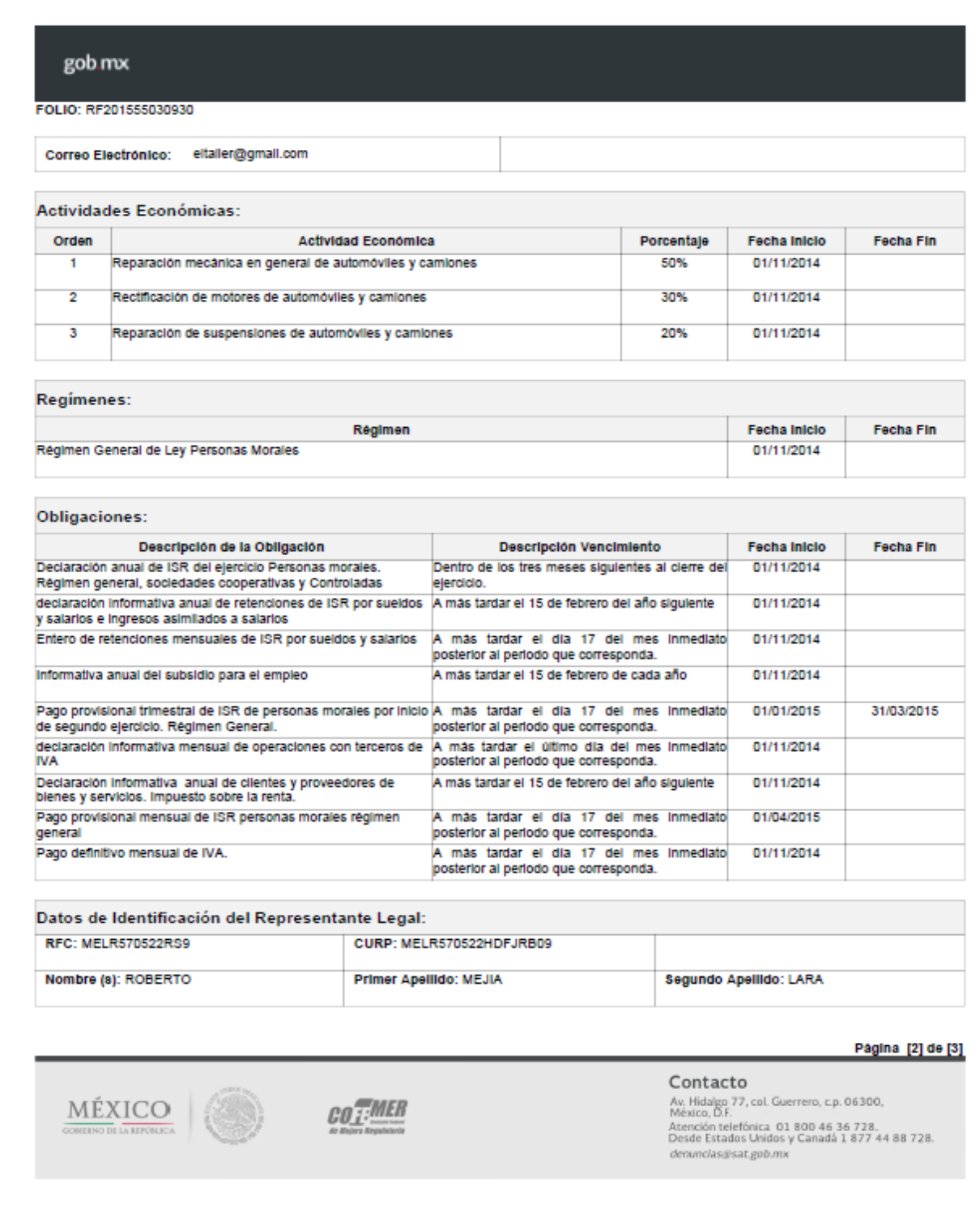

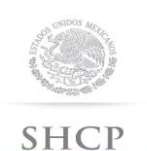

SECRETARÍA DE HACIENDA<br>Y CRÉDITO PÚBLICO

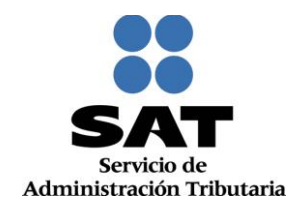

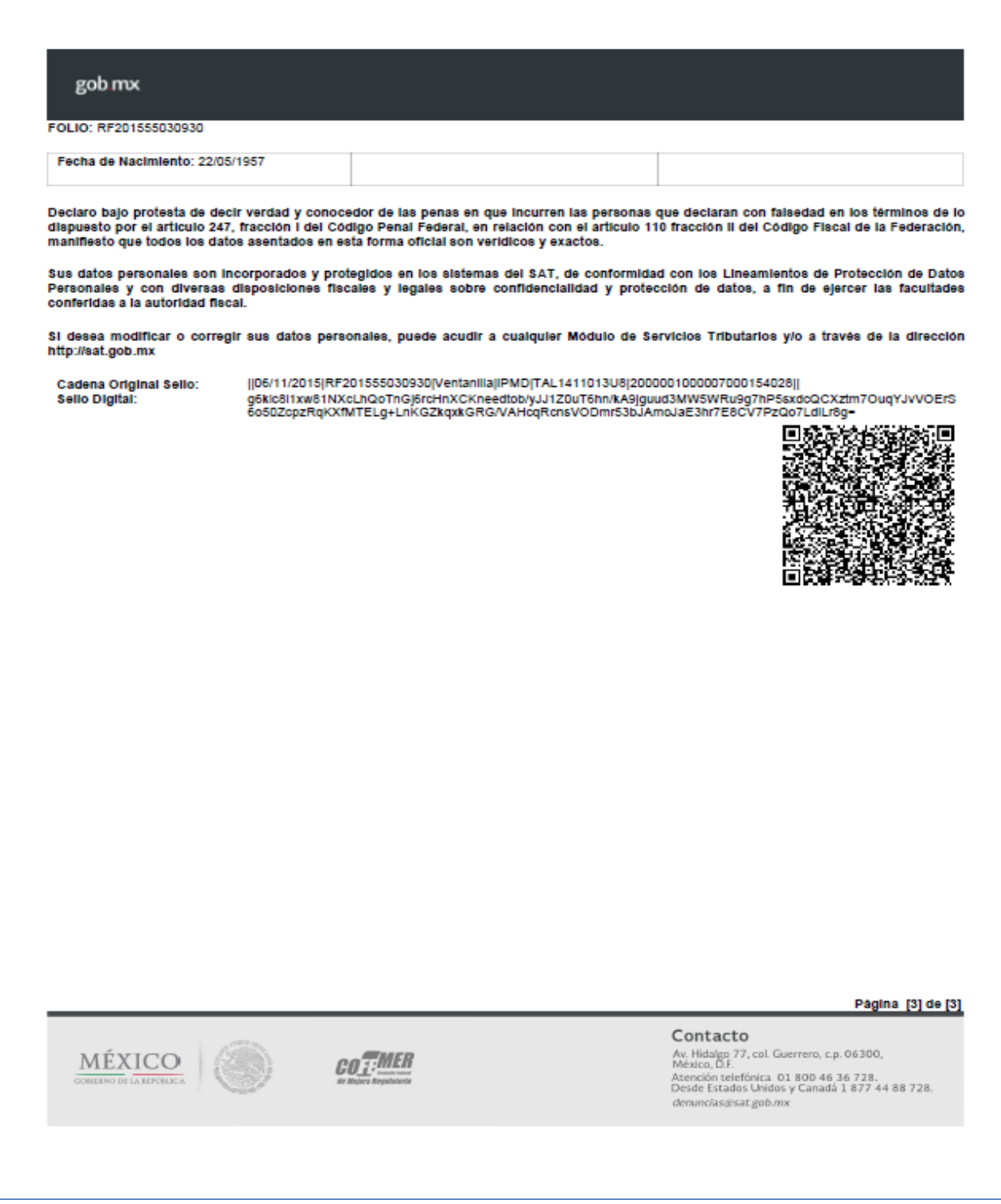

# **Concluye procedimiento de inscripción para personas morales.**

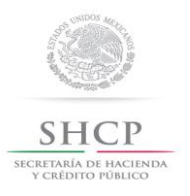

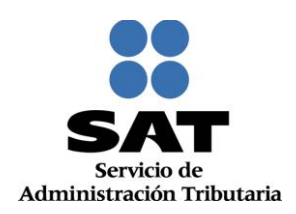

#### **V. Desarrollo de pasos para personas físicas.**

Este apartado ejemplifica la captura del formulario para cuando en el **paso 12** se eligió la opción Inscripción de Personas físicas **"socios o accionistas"** y **"Enajenantes de Bienes Inmuebles"**:

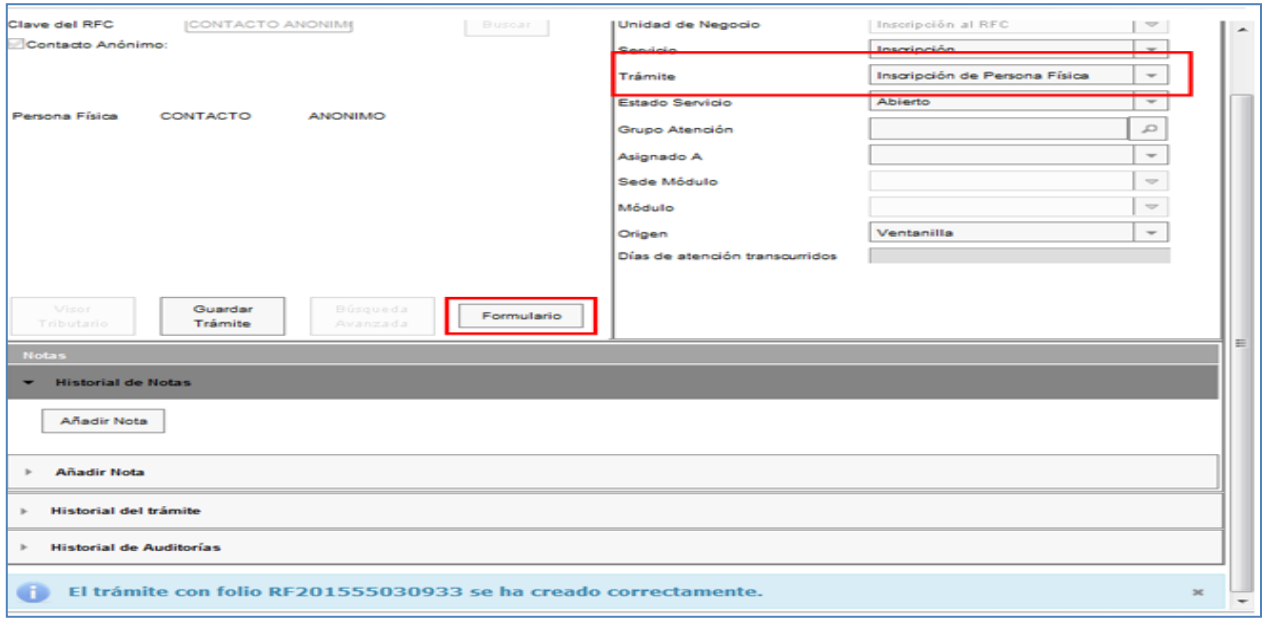

**44.** A continuación la aplicación despliega el **Paso 1 Datos de Identificación**, realiza la captura de acuerdo a las indicaciones que se muestran en el apartado **Inscripción al RFC** y da clic en **Continuar:**

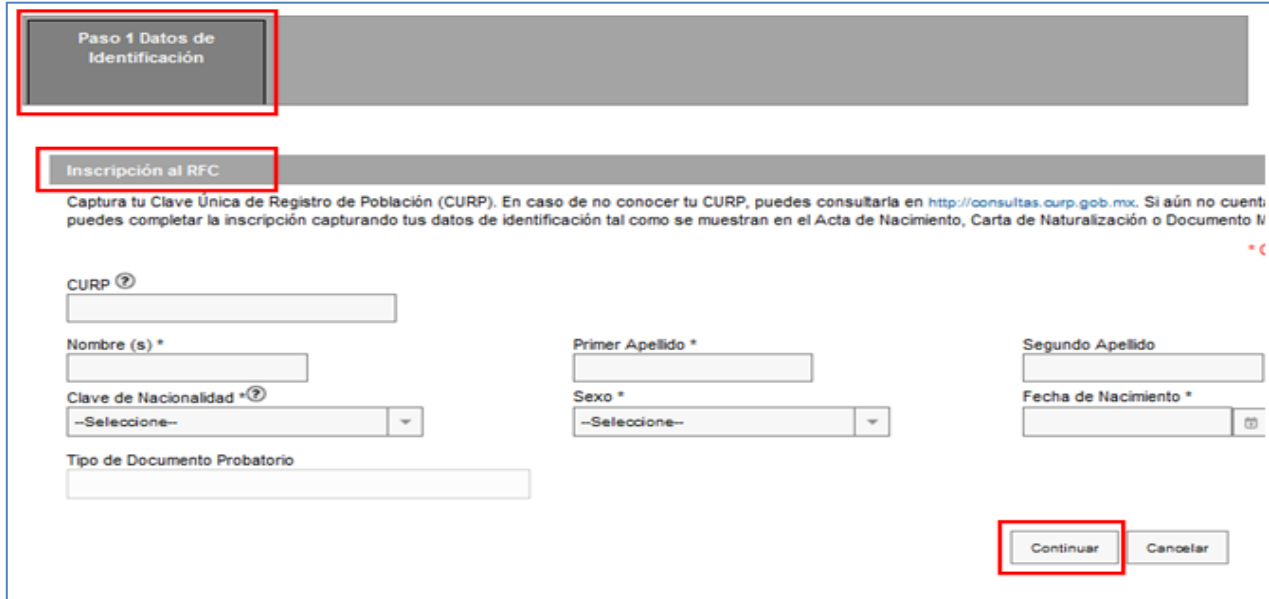

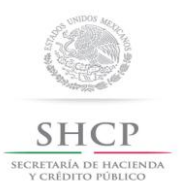

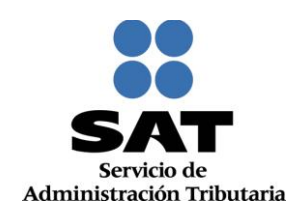

**45.** Concluido el paso anterior, la información se visualiza de la siguiente forma, da clic en **Continuar:**

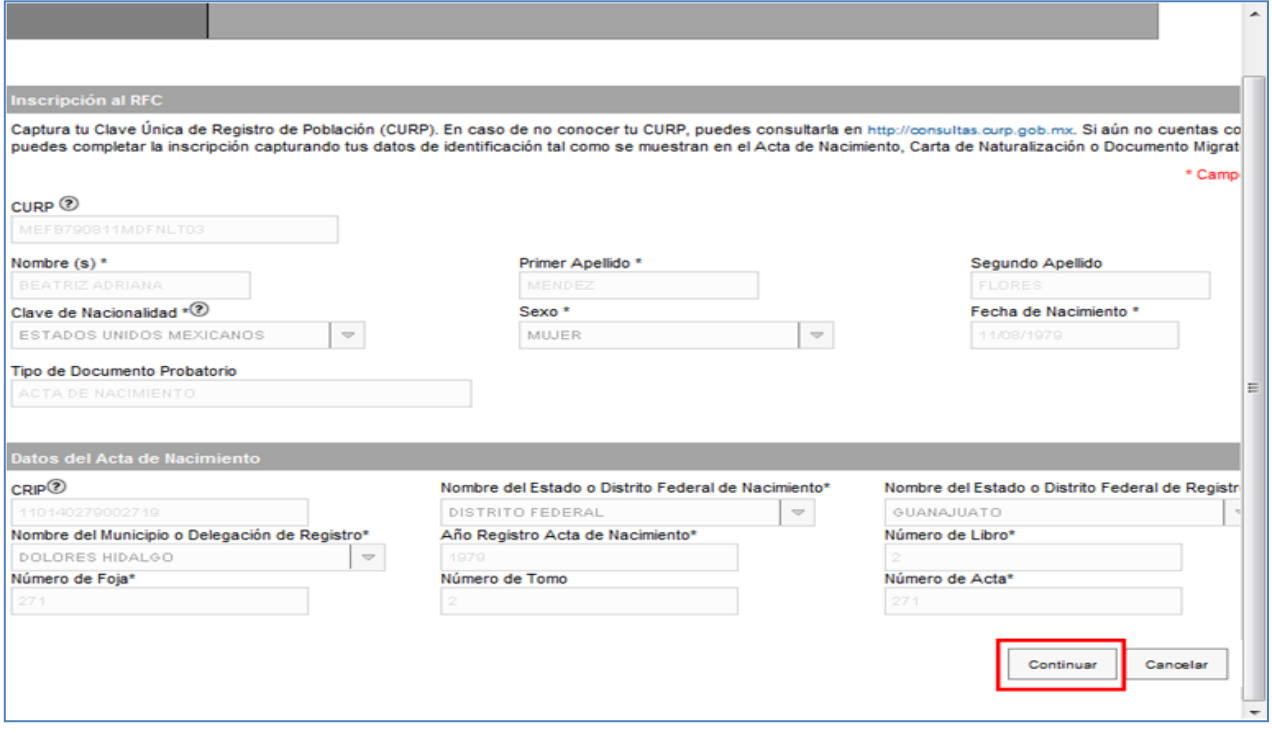

**46.** Se desplegará el **Paso 2 Datos de Representante Legal,** registra la información de este paso de acuerdo a las indicaciones que se muestran:

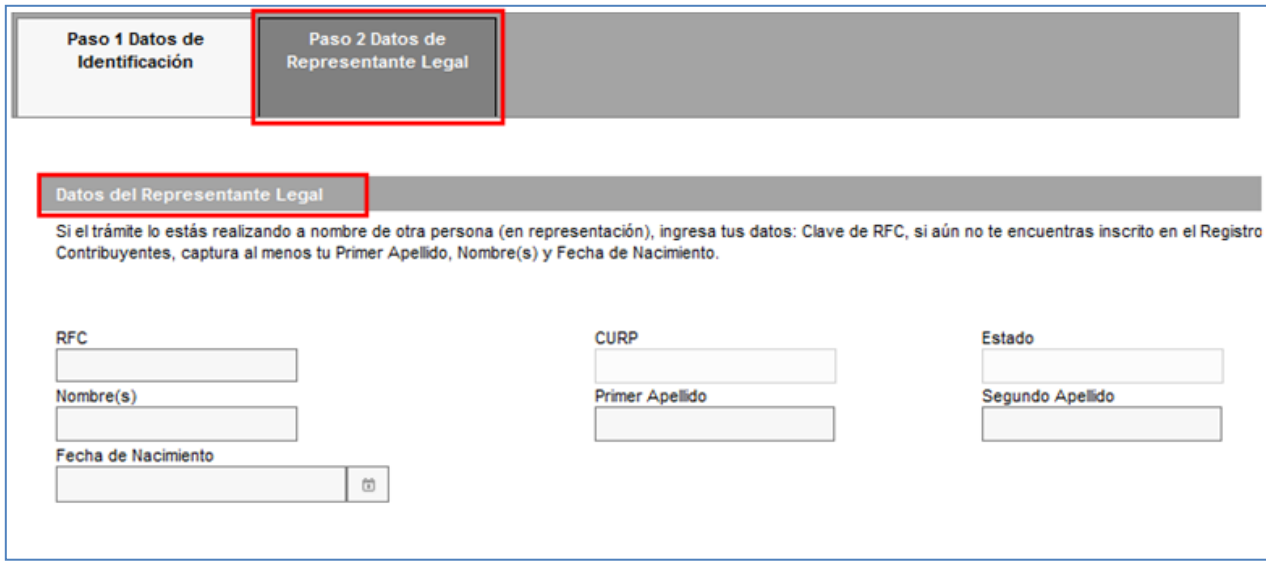

*Nota: Se aclara que si no existe representación legal, los campos podrán quedar en blanco.*

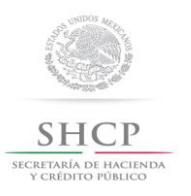

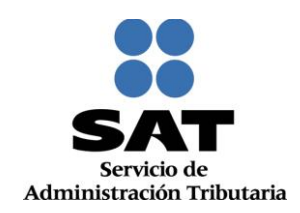

**47.** Una vez concluida la captura de Representante Legal, da clic en **Continuar:**

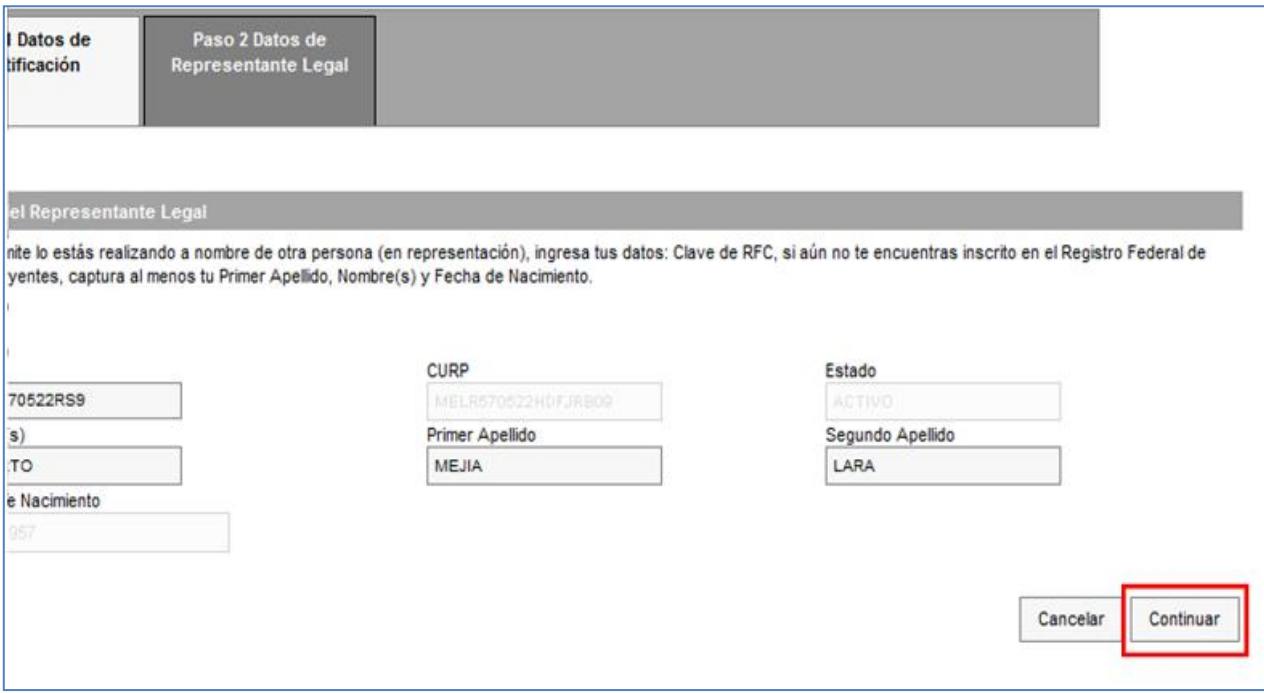

**48.** Se habilita el **Paso 3 Datos de Ubicación**, selecciona el botón **Añadir** para registrar el domicilio fiscal del contribuyente:

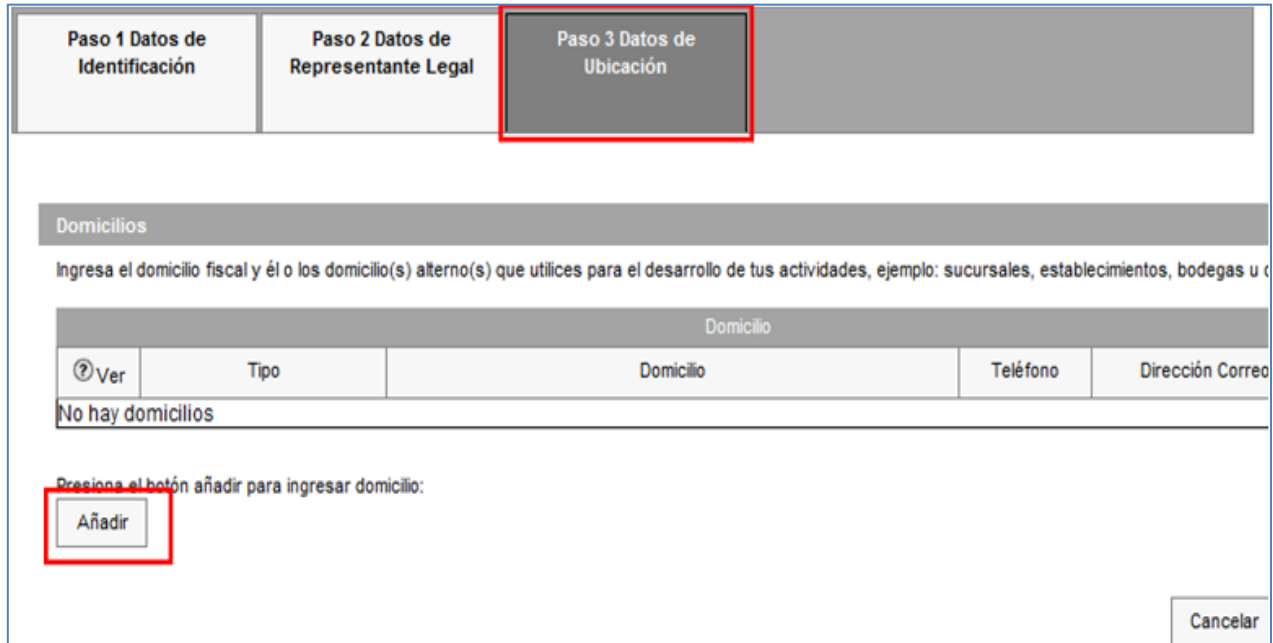

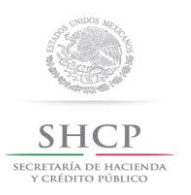

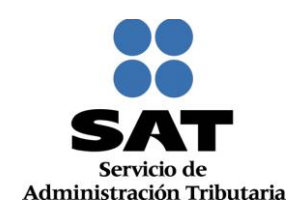

**49.** Registra los datos del domicilio fiscal de acuerdo a las indicaciones que se mencionan en el apartado **Detalle Domicilio**:

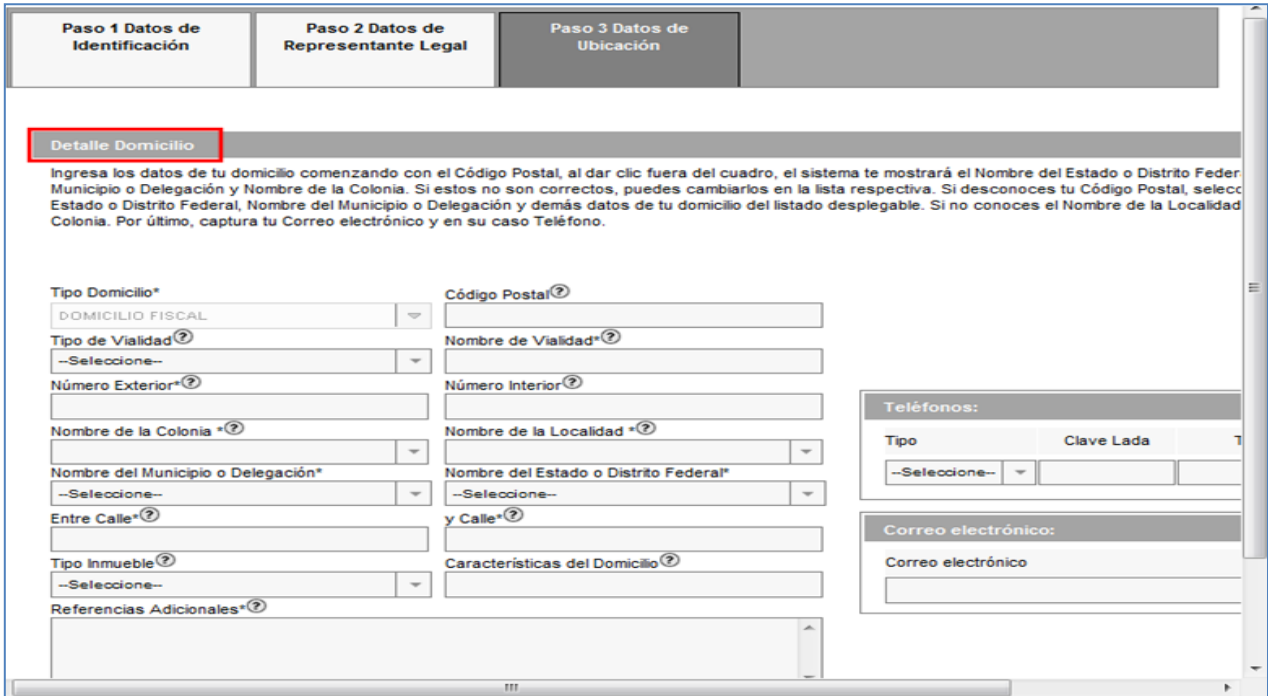

**50.** Para visualizar la información completa de esta sección, desliza la barra de desplazamiento inferior hacia la derecha:

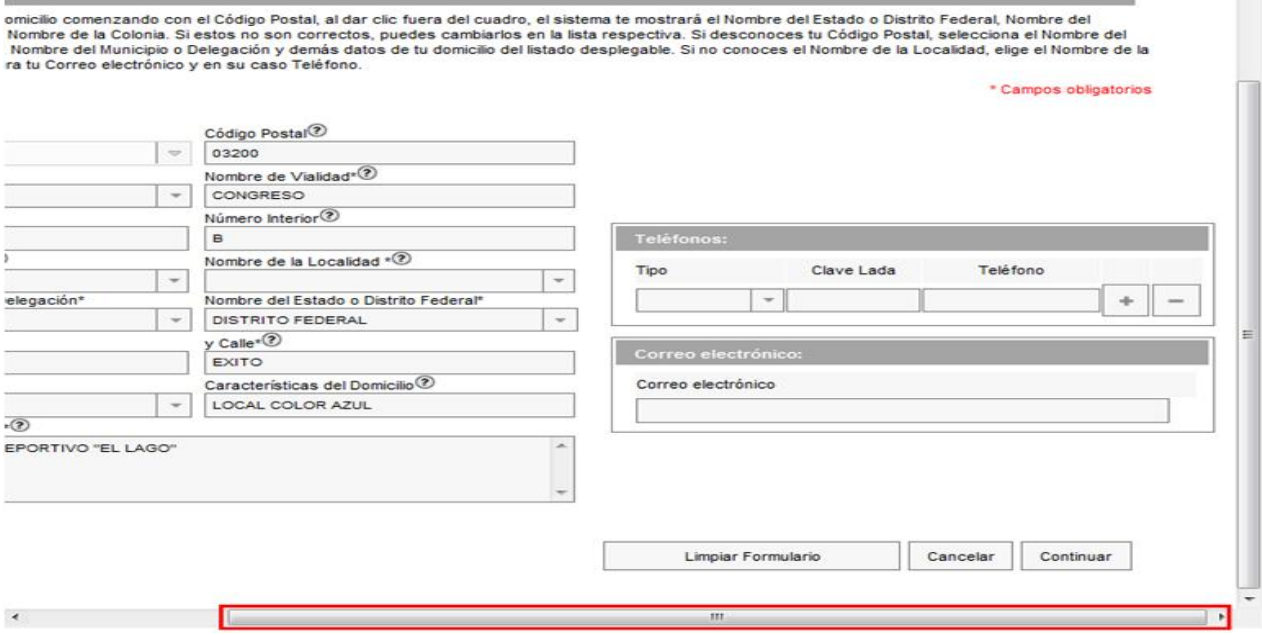

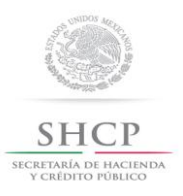

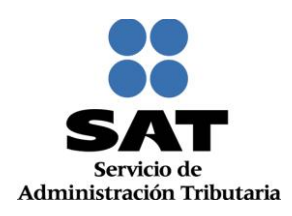

#### **51.** Concluida la captura oprime el botón **Continuar:**

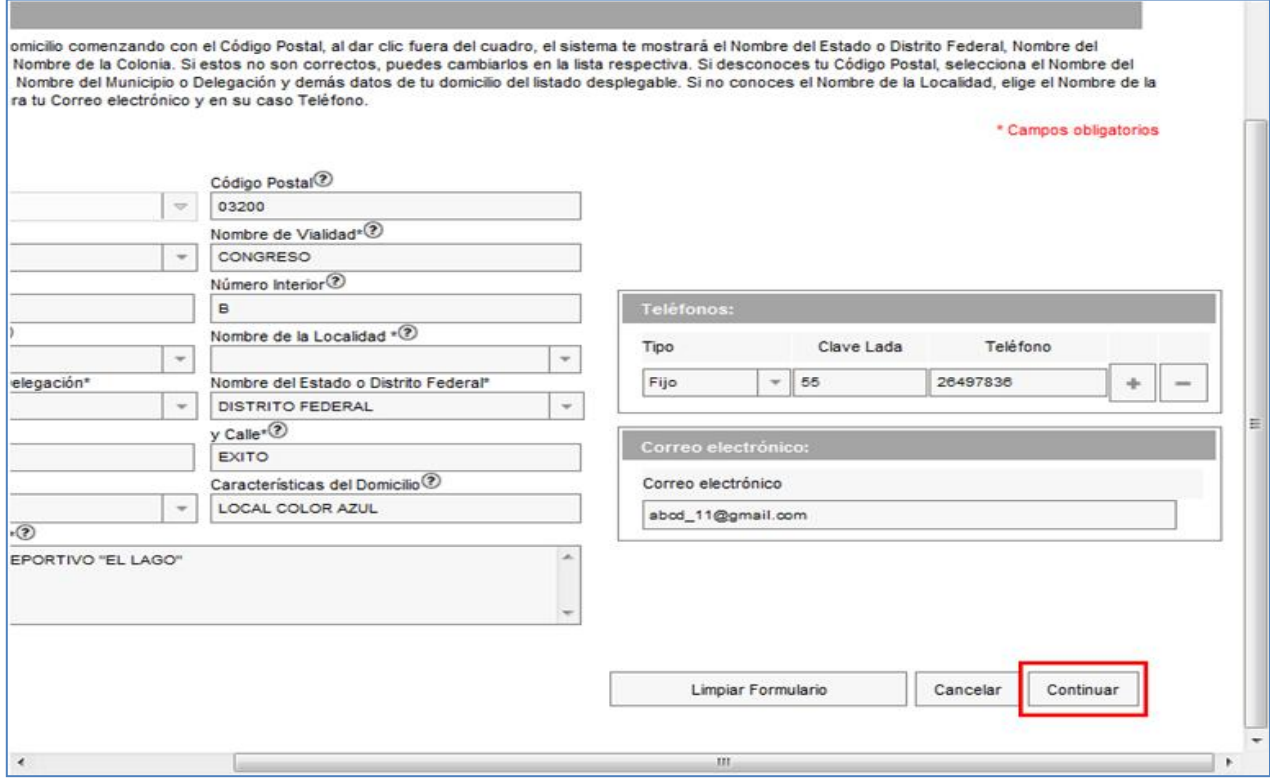

**52.** La aplicación retorna a la pantalla del paso 51, **"Domicilios"**, mostrándose en la tabla el domicilio capturado; para proseguir selecciona el botón **Continuar:**

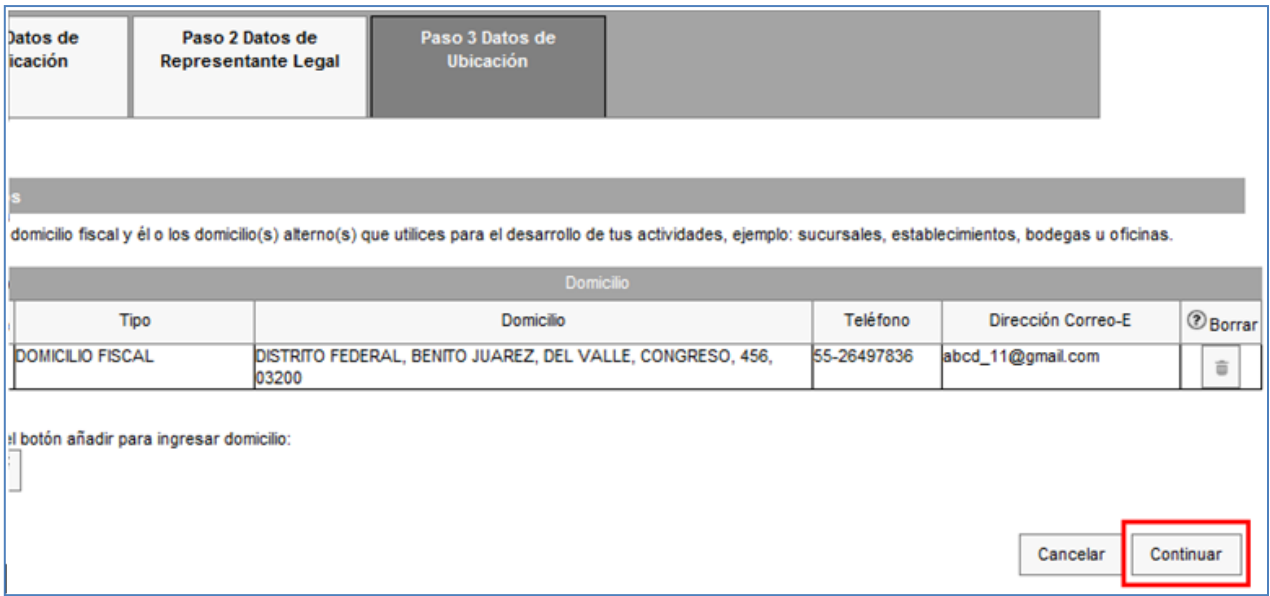

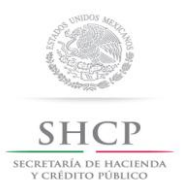

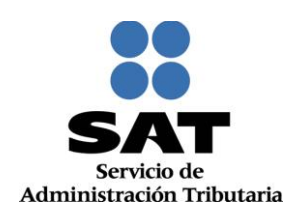

#### **53.** Se habilita el **Paso 4 Datos de Ingresos:**

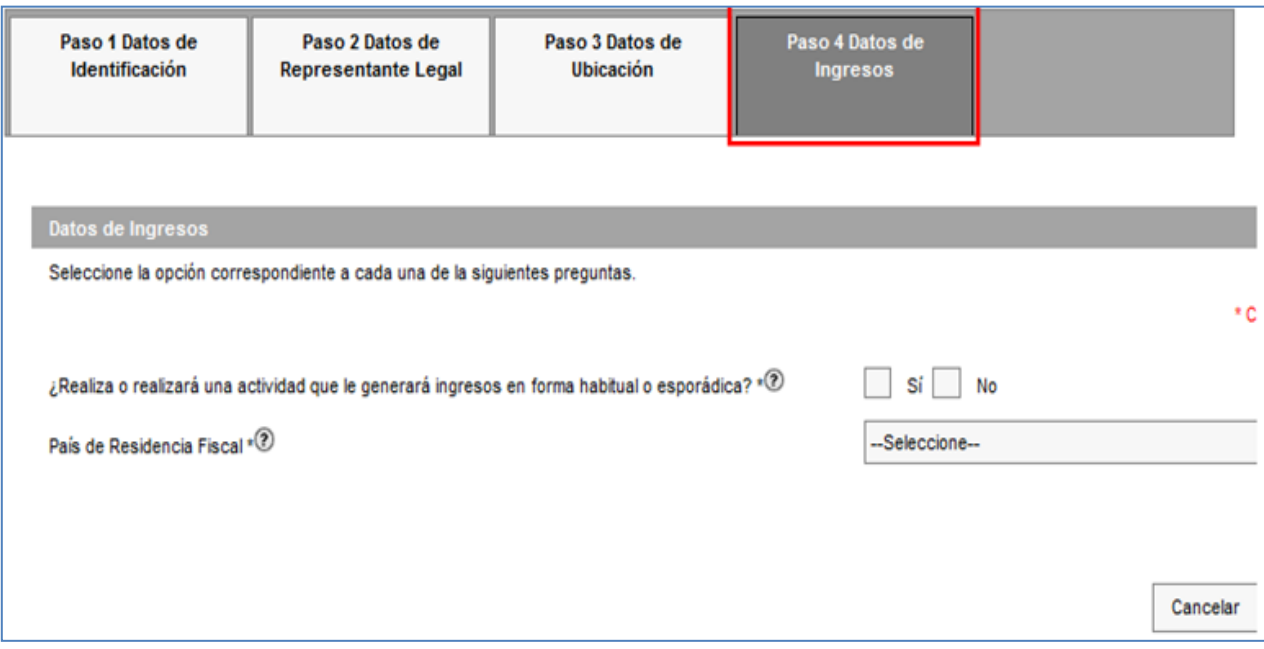

# **Personas físicas Enajenantes de Bienes Inmuebles.**

**54.** Tratándose de una persona física enajenante de bienes Inmuebles, En la pregunta **¿Realiza o realizará una actividad que le generará ingresos en forma habitual o esporádica?**, se deberá seleccionar la opción **NO**.

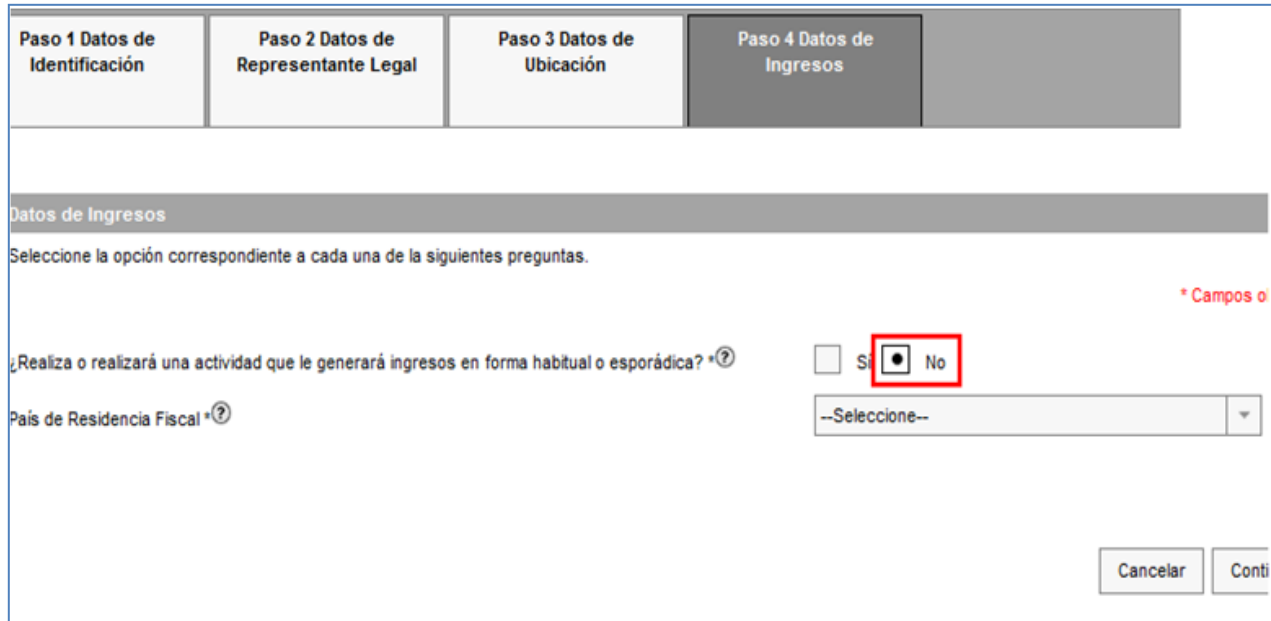

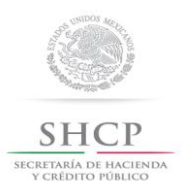

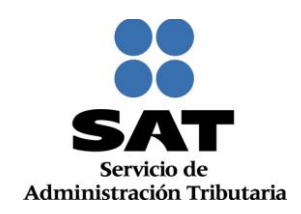

**55.** En la pregunta **País de Residencia Fiscal,** seleccionar la opción **Estados Unidos Mexicanos** y posteriormente da clic en **Continuar:**

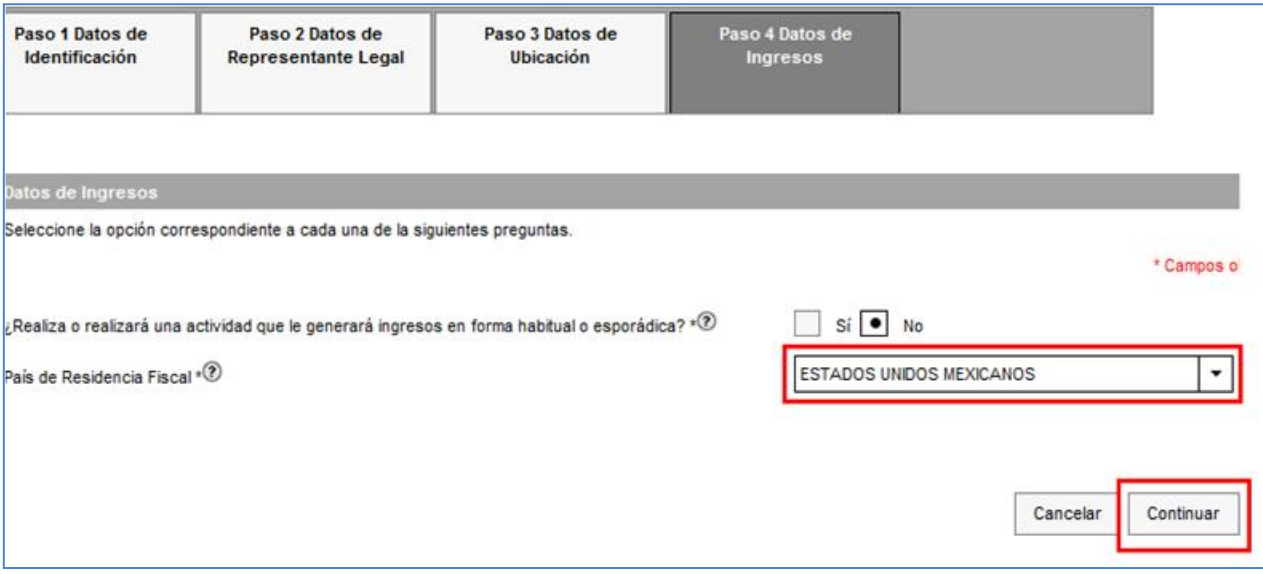

**56.** La aplicación habilita el **Paso 5 Vista Preliminar,** generándose el documento **Solicitud de Inscripción al Registro Federal de Contribuyentes,** el cual deberá ser impreso, para revisión y firma por parte del contribuyente:

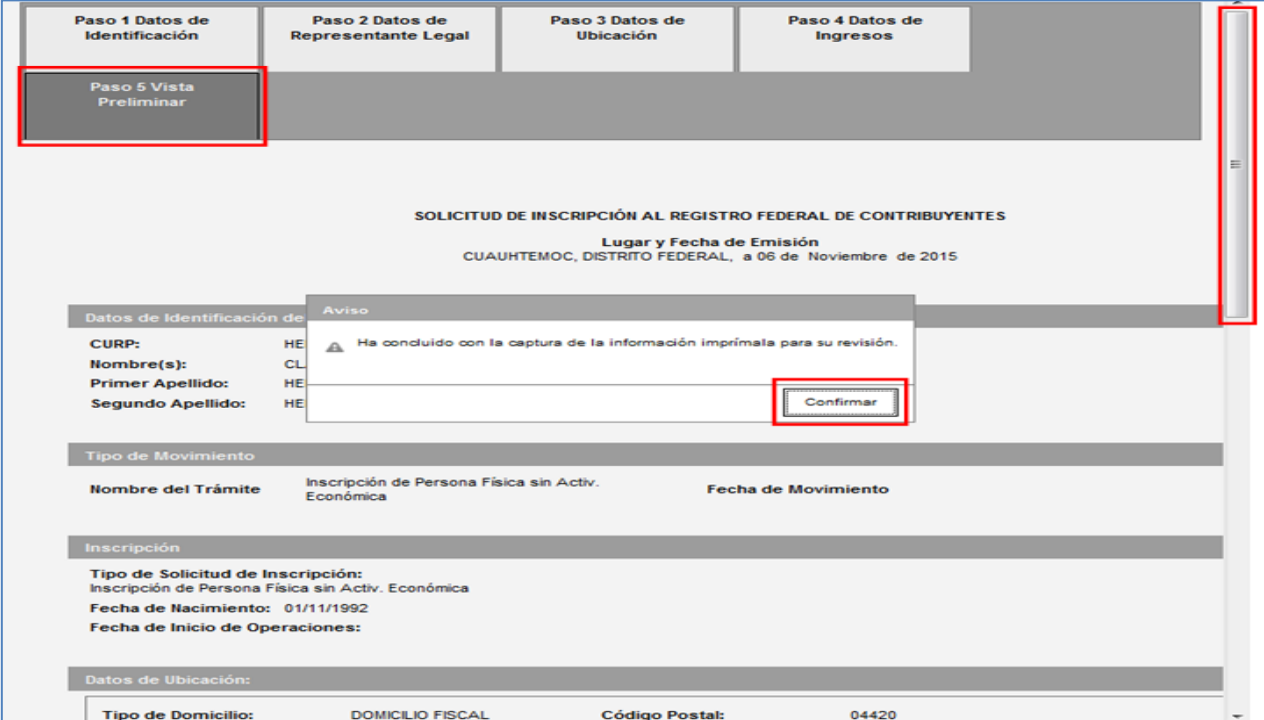

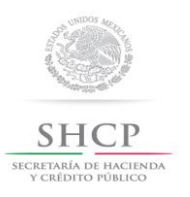

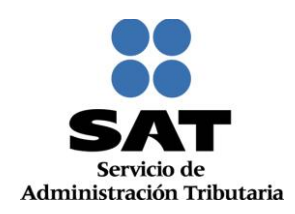

#### **57.** Desliza la barra de desplazamiento lateral para ver la solicitud completa:

![](_page_37_Picture_30.jpeg)

#### **58.** Da clic en **Confirmar:**

![](_page_37_Picture_31.jpeg)

![](_page_38_Picture_0.jpeg)

![](_page_38_Picture_1.jpeg)

**59.** De forma automática se habilita el **Paso 6 Documentos Probatorios**, en el que deberás seleccionar la opción (ENTREGADO, NO ENTREGADO y NO APLICA) que corresponda para cada uno de los campos:

![](_page_38_Picture_49.jpeg)

#### **60.** En seguida selecciona el botón **Guardar**:

![](_page_38_Picture_50.jpeg)

*Nota: Es importante mencionar que hasta este paso, la información capturada se guardará correctamente, si sale del sistema o del caso de inscripción antes de dar clic en guardar, no podrá visualizar nuevamente la información y deberá capturar todo desde el Paso 1 Datos de Identificación.*

![](_page_39_Picture_0.jpeg)

![](_page_39_Picture_1.jpeg)

**61.** Si se detecta algún error dentro de la captura de alguno de los pasos anteriores, en este momento puede realizar los cambios correspondientes navegando a través de los pasos del menú superior:

![](_page_39_Picture_33.jpeg)

#### **62.** Si la información capturada es correcta, da clic en **Finalizar:**

![](_page_39_Picture_34.jpeg)

![](_page_40_Picture_0.jpeg)

![](_page_40_Picture_1.jpeg)

**63.** En automático se generará el Acuse Único de Inscripción al Registro Federal de Contribuyentes, que contiene la Cédula de Identificación Fiscal, los datos de identidad y ubicación, así como la descripción de la Actividad económica, el Régimen y las Obligaciones asignadas al contribuyente:

![](_page_40_Picture_27.jpeg)

![](_page_41_Picture_0.jpeg)

L

![](_page_41_Picture_1.jpeg)

![](_page_41_Picture_23.jpeg)

# **Concluye procedimiento de inscripción para personas físicas Enajenantes de Bienes Inmuebles**

![](_page_42_Picture_0.jpeg)

![](_page_42_Picture_1.jpeg)

### **Personas físicas Socios o Accionistas.**

**64.** Tratándose de una persona física socio o accionista, En la pregunta **¿Realiza o realizará una actividad que le generará ingresos en forma habitual o esporádica?**, se deberá seleccionar la opción **Si**.

![](_page_42_Picture_51.jpeg)

**65.** Con la acción anterior la aplicación despliega los reactivos siguientes, selecciona o registra la información que corresponda para cada uno de ellos y al finalizar oprimir el botón **Continuar:**

![](_page_42_Picture_52.jpeg)

![](_page_43_Picture_0.jpeg)

![](_page_43_Picture_1.jpeg)

**66.** Se habilita el **Paso 4 Datos de Ingresos,** selecciona el tipo de ingreso **Dividendos** y después da clic en **Continuar**:

![](_page_43_Picture_53.jpeg)

**67.** Se despliega el resumen del **Cuestionario de actividades económicas y obligaciones de personas físicas**, para revisión. Da clic en el botón **Guardar datos del Cuestionario**, para proseguir con la captura del trámite:

![](_page_43_Picture_54.jpeg)

![](_page_44_Picture_0.jpeg)

![](_page_44_Picture_1.jpeg)

**68.** A continuación se habilita el **Paso 6 Vista Preliminar,** generándose el documento **Solicitud de Inscripción al Registro Federal de Contribuyentes,** el cual deberá ser impreso, para revisión y firma por parte del contribuyente:

![](_page_44_Picture_42.jpeg)

**69.** Desliza la barra de desplazamiento lateral para ver la solicitud completa:

![](_page_44_Picture_43.jpeg)

![](_page_45_Picture_0.jpeg)

![](_page_45_Picture_1.jpeg)

#### **70.** Da clic en **Confirmar:**

![](_page_45_Picture_35.jpeg)

**71.** De forma automática se habilita el **Paso 7 Documentos Probatorios**, en el que deberás seleccionar la opción (ENTREGADO, NO ENTREGADO y NO APLICA) que corresponda para cada uno de los campos:

![](_page_45_Picture_36.jpeg)

![](_page_46_Picture_0.jpeg)

![](_page_46_Picture_1.jpeg)

#### **72.** En seguida selecciona el botón **Guardar:**

![](_page_46_Picture_45.jpeg)

*Nota: Es importante mencionar que hasta este paso la información capturada se guarda correctamente, si sale del sistema o del caso de inscripción antes de dar clic en Guardar, no podrá visualizar nuevamente la información y deberá capturar todo desde el Paso 1 Datos de Identificación*

**73.** Si se detecta algún error dentro de la captura de alguno de los pasos anteriores, en este momento puede realizar los cambios correspondientes navegando a través de los pasos del menú superior:

![](_page_46_Picture_46.jpeg)

![](_page_47_Picture_0.jpeg)

![](_page_47_Picture_1.jpeg)

![](_page_47_Picture_35.jpeg)

# **74.** Si la información capturada es correcta, da clic en **Finalizar:**

**75.** En automático se generará el Acuse Único de Inscripción al Registro Federal de Contribuyentes, que contiene la Cédula de Identificación Fiscal, los datos de identidad y ubicación, así como la descripción de la Actividad económica, el Régimen y las Obligaciones asignadas al contribuyente:

![](_page_48_Picture_0.jpeg)

![](_page_48_Picture_1.jpeg)

![](_page_48_Picture_2.jpeg)

![](_page_49_Picture_0.jpeg)

![](_page_49_Picture_2.jpeg)

![](_page_49_Picture_16.jpeg)

![](_page_50_Picture_0.jpeg)

![](_page_50_Picture_1.jpeg)

![](_page_50_Picture_2.jpeg)

#### **Concluye procedimiento de inscripción para personas físicas socios o accionistas.**

![](_page_51_Picture_0.jpeg)

![](_page_51_Picture_1.jpeg)

#### **VI. Entrega de Documentación en la Administración Desconcentrada de Servicios al contribuyente [ADSC].**

En este apartado se indican los pasos que debe seguir para realizar la entrega ante la ADSC que corresponda a su domicilio fiscal, de la documentación generada a través del 'Esquema de Inscripción al Registro Federal de Contribuyentes a través de fedatario público por medios remotos'.

**1.** Procede a integrar los expedientes de cada una de las inscripciones al RFC que realizaste a través del sistema con los siguientes documentos:

#### **Integración de un Expediente Persona Moral**

- Acuse de Inscripción en el Registro Federal de Contribuyentes.
- Solicitud de inscripción en el Registro Federal de Contribuyentes con firma autógrafa del representante legal.
- Copia de la identificación oficial del representante legal.
- Copia del comprobante de domicilio del contribuyente.
- Copia certificada del poder notarial del representante legal.
- Copia certificada del documento constitutivo debidamente protocolizado.

#### **Integración de un Expediente de Persona Física Socio, Accionista o Enajenante de Bienes Inmuebles.**

- $\&$  Acuse de Inscripción al Registro Federal de Contribuyentes.
- Solicitud de inscripción al Registro Federal de Contribuyentes con firma autógrafa del socio, accionista o enajenante o, en su caso, del representante legal.
- $\&$  Copia de la identificación oficial del socio o accionista o enajenante, y en su caso del representante legal.
- $\&$  Dirección de correo electrónico vigente.
- Comprobante de Domicilio
- $\&$  En caso de representación legal, copia certificada del poder notarial.
	- **2.** Relaciona cada uno de los expedientes en el formato '*Relación de Contribuyentes Inscritos al RFC a través de Fedatario Público*' en 2 tantos.
	- **3.** Realiza la entrega de los expedientes de documentación ante las Oficinas del SAT que corresponde a su domicilio fiscal, dentro de los primeros 10 días hábiles del mes siguiente al que se llevaron a cabo las inscripciones.
	- **4.** Recibe acuse de recibo en un tanto del formato '*Relación de Contribuyentes Inscritos al RFC a través de Fedatario Público*' por parte de las Oficinas del SAT y archiva.

#### **Concluye procedimiento.**